Getting Started Notebook PC

© Copyright 2011 Hewlett-Packard Development Company, L.P.

Bluetooth is a trademark owned by its proprietor and used by Hewlett-Packard Company under license. Microsoft, Windows and Windows Vista are U.S. registered trademarks of Microsoft Corporation. SD Logo is a trademark of its proprietor.

The information contained herein is subject to change without notice. The only warranties for HP products and services are set forth in the express warranty statements accompanying such products and services. Nothing herein should be construed as constituting an additional warranty. HP shall not be liable for technical or editorial errors or omissions contained herein.

Second Edition: July 2011

First Edition: May 2011

Document Part Number: 642161-002

#### **Product notice**

This guide describes features that are common to most models. Some features may not be available on your computer.

#### **Software terms**

By installing, copying, downloading, or otherwise using any software product preinstalled on this computer, you agree to be bound by the terms of the HP End User License Agreement (EULA). If you do not accept these license terms, your sole remedy is to return the entire unused product (hardware and software) within 14 days for a refund subject to the refund policy of your place of purchase.

For any further information or for requesting a full refund of the computer, please contact your local point of sale (the seller).

# **Safety warning notice**

A WARNING! To reduce the possibility of heat-related injuries or of overheating the computer, do not place the computer directly on your lap or obstruct the computer air vents. Use the computer only on a hard, flat surface. Do not allow another hard surface, such as an adjoining optional printer, or a soft surface, such as pillows or rugs or clothing, to block airflow. Also, do not allow the AC adapter to come into contact with the skin or a soft surface, such as pillows or rugs or clothing, during operation. The computer and the AC adapter comply with the user-accessible surface temperature limits defined by the International Standard for Safety of Information Technology Equipment (IEC 60950).

# **Table of contents**

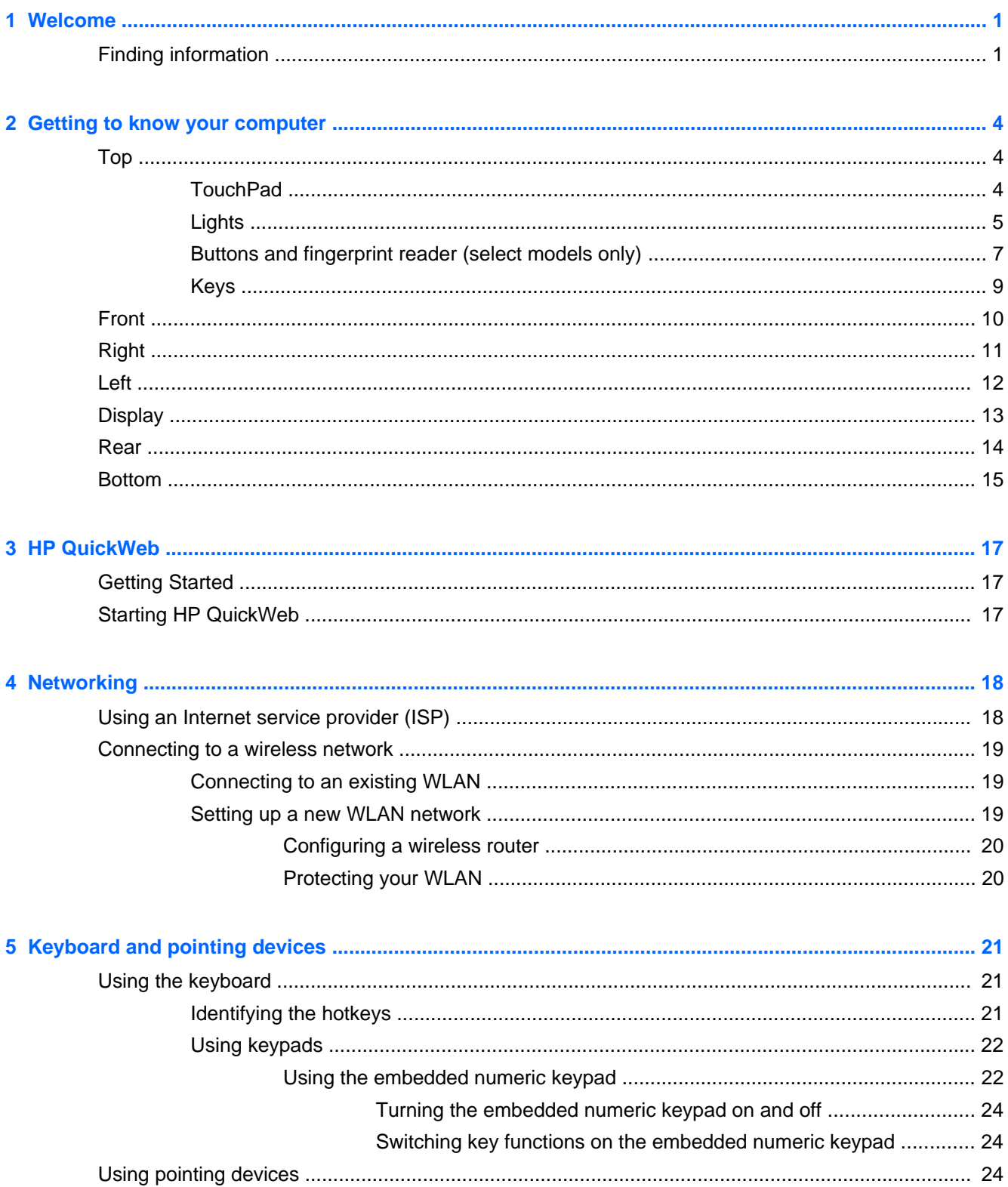

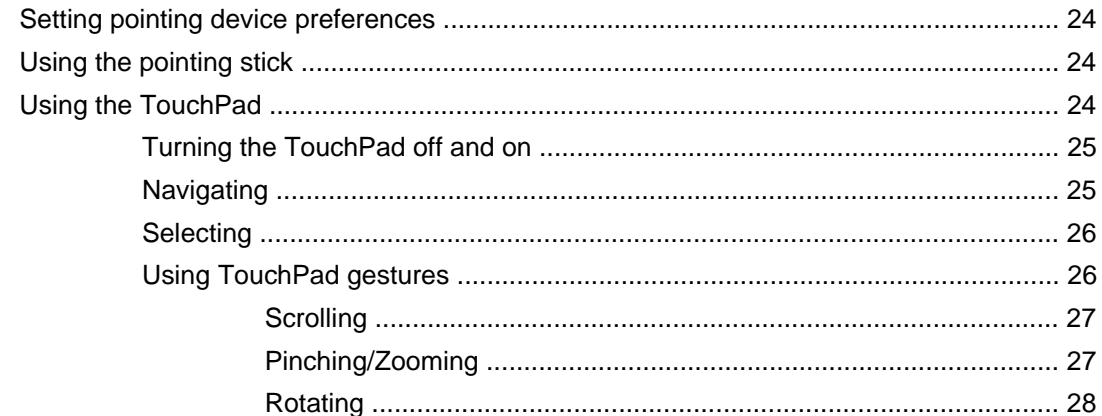

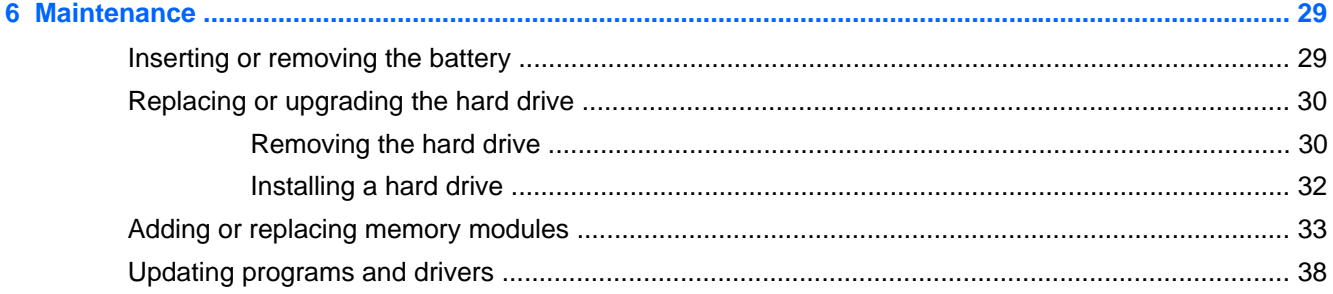

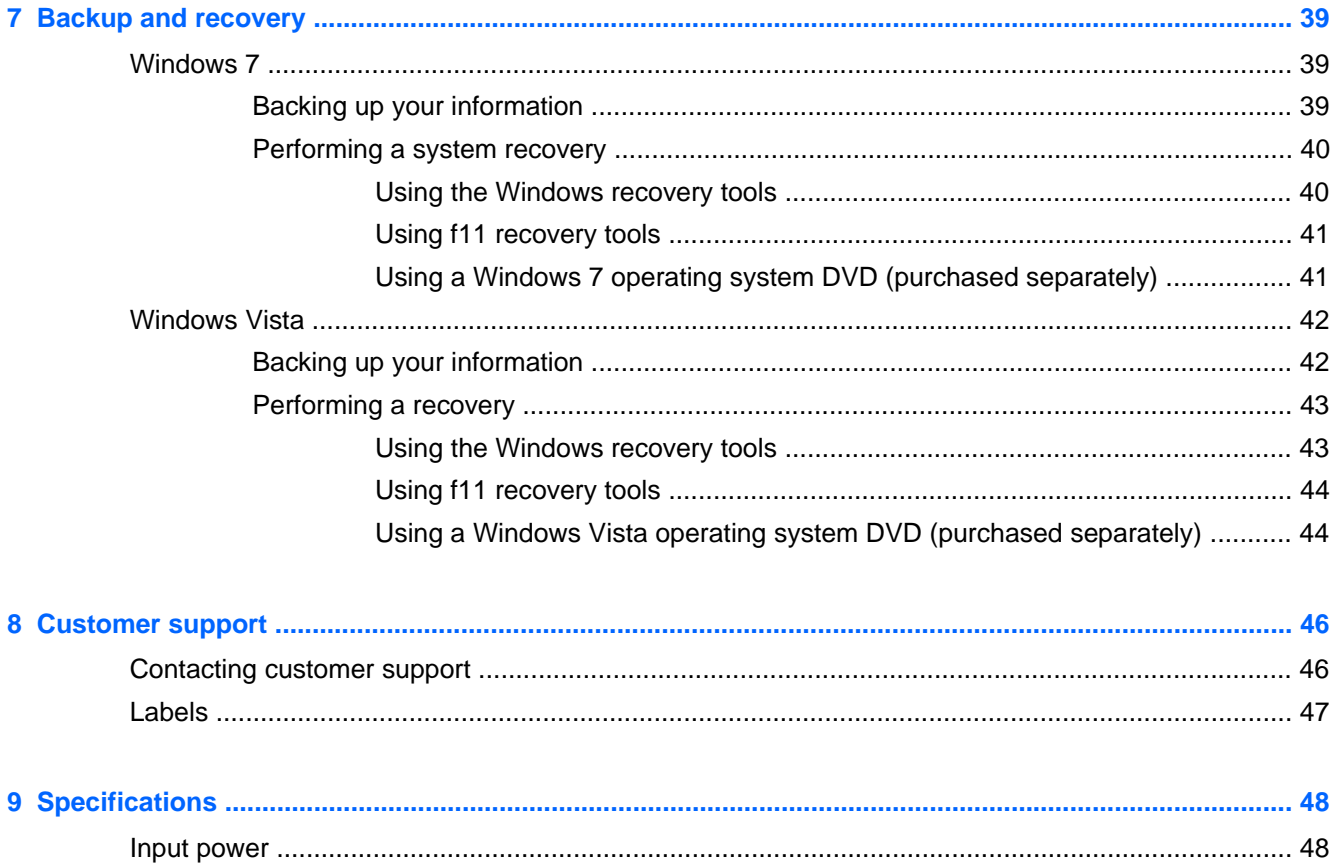

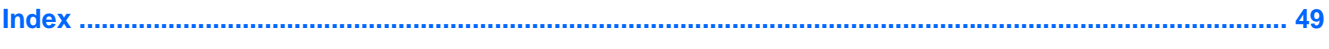

# <span id="page-8-0"></span>**1 Welcome**

#### **Finding information**

After you set up and register the computer, it is important to take the following steps:

- **Connect to the Internet**—Set up your wired or wireless network so that you can connect to the Internet. For more information, refer to [Networking on page 18](#page-25-0).
- **Update your antivirus software**—Protect your computer from damage caused by viruses. The software is preinstalled on the computer and includes a limited subscription for free updates. For more information, refer to the *HP Notebook Reference Guide*. For instructions on accessing this guide, refer to Finding information on page 1.
- **Get to know your computer—Learn about your computer features. Refer to [Getting to know](#page-11-0)** [your computer on page 4](#page-11-0) and [Keyboard and pointing devices on page 21](#page-28-0) for additional information.
- **Start > All Programs**. For details about using the software included with the computer, refer to **Find installed software—Access a list of the software preinstalled on the computer. Select** the software manufacturer's instructions, which may be provided with the software or on the manufacturer's Web site.

# **Finding information**

The computer comes with several resources to help you perform various tasks.

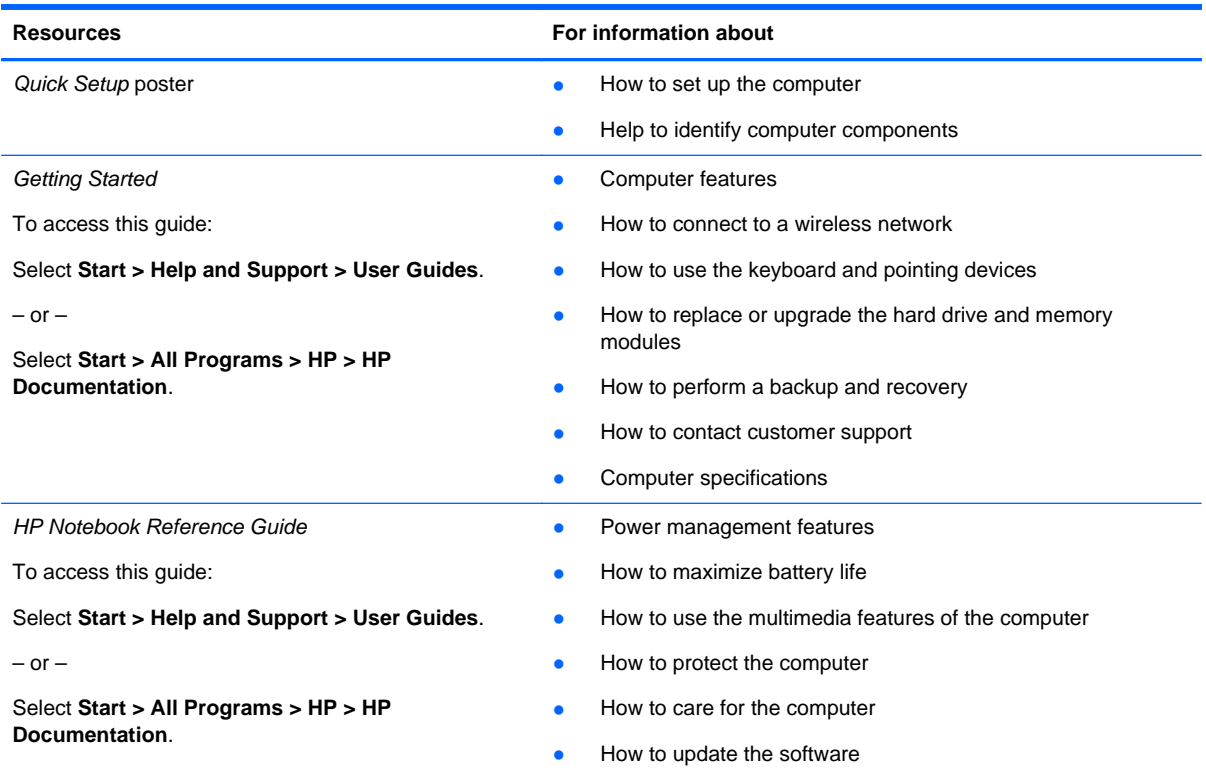

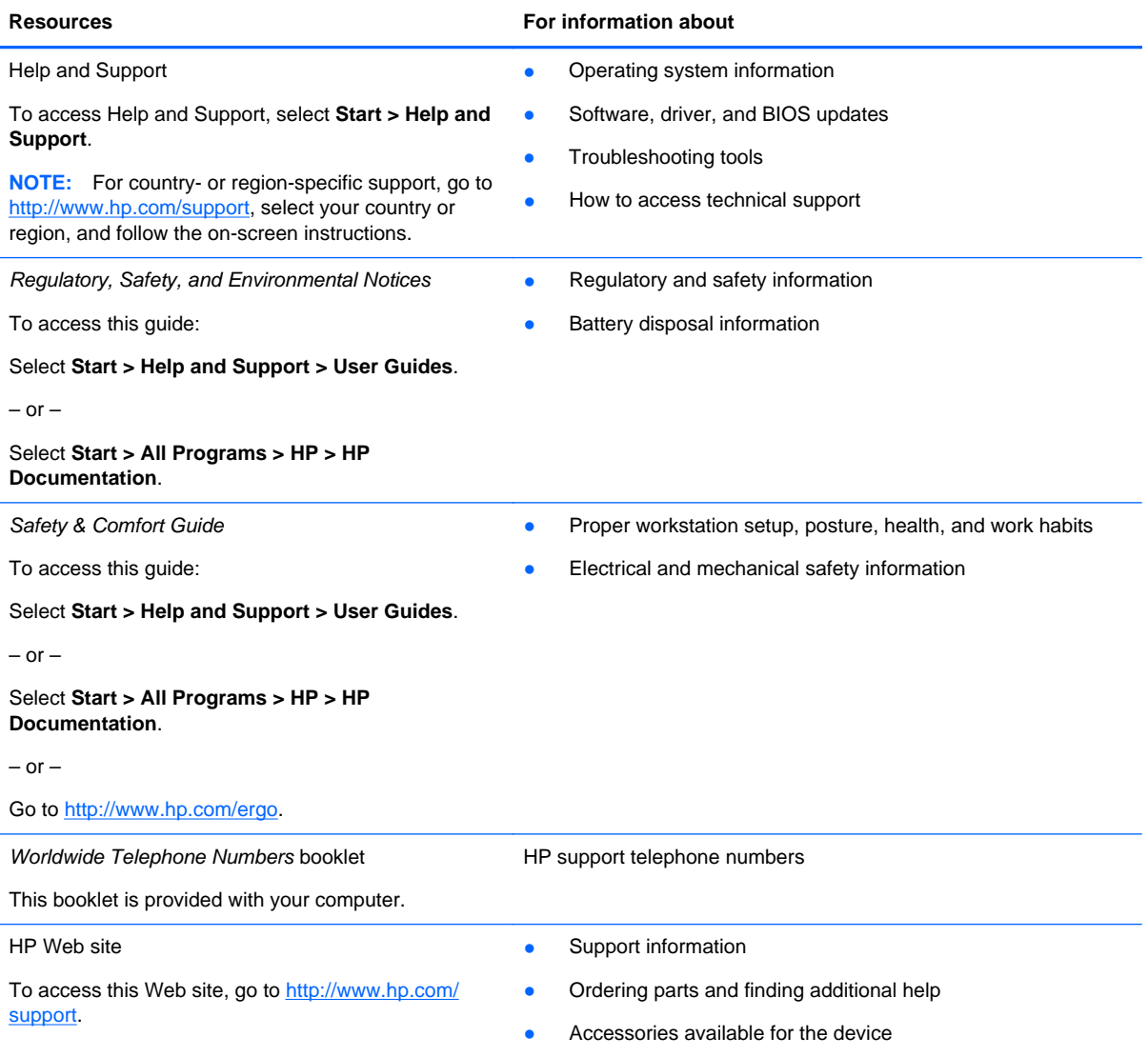

**Resources For information about For information about** 

*Limited Warranty*\*

Warranty information

To access the warranty:

Select **Start > Help and Support > User Guides > View Warranty Information**.

 $-$  or  $-$ 

Select **Start > All Programs > HP > HP Documentation > View Warranty Information**.

 $-$  or  $-$ 

Go to [http://www.hp.com/go/orderdocuments.](http://www.hp.com/go/orderdocuments)

 your computer and/or on the CD/DVD provided in the box. For some countries/regions, HP may provide a printed HP Limited Warranty in the box. For some countries/regions where the warranty is not provided in printed format, you may request a \*You can find the expressly provided HP Limited Warranty applicable to your product located with the electronic guides on printed copy at <http://www.hp.com/go/orderdocuments>or write to:

- **North America**: Hewlett-Packard, MS POD, 11311 Chinden Blvd, Boise, ID 83714, USA
- **Europe, Middle East, Africa**: Hewlett-Packard, POD, Via G. Di Vittorio, 9, 20063, Cernusco s/Naviglio (MI), Italy
- **Asia Pacific**: Hewlett-Packard, POD, P.O. Box 200, Alexandra Post Office, Singapore 911507

Please include your product number, warranty period (found on your serial number label), name, and postal address.

# <span id="page-11-0"></span>**2 Getting to know your computer**

- Top
- **[Front](#page-17-0)**
- **[Right](#page-18-0)**
- [Left](#page-19-0)
- **Display**
- **Rear**
- **Bottom**

# **Top**

# **TouchPad**

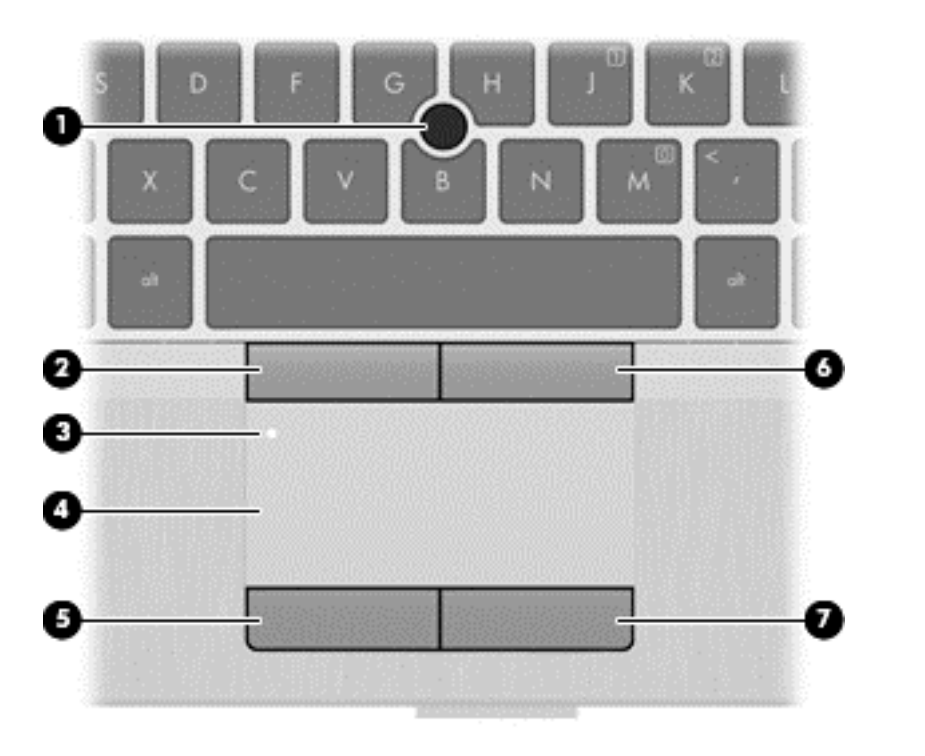

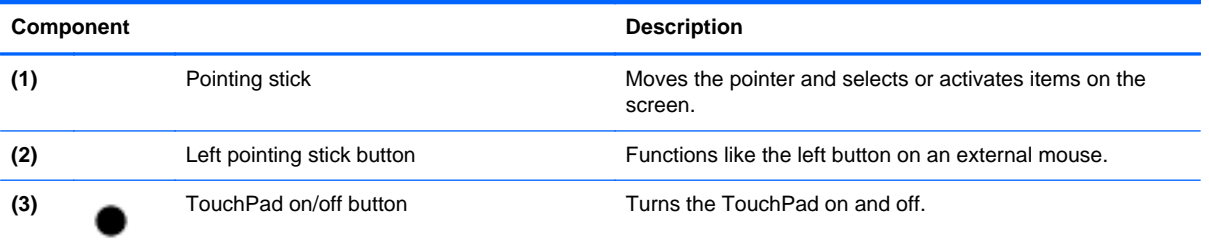

<span id="page-12-0"></span>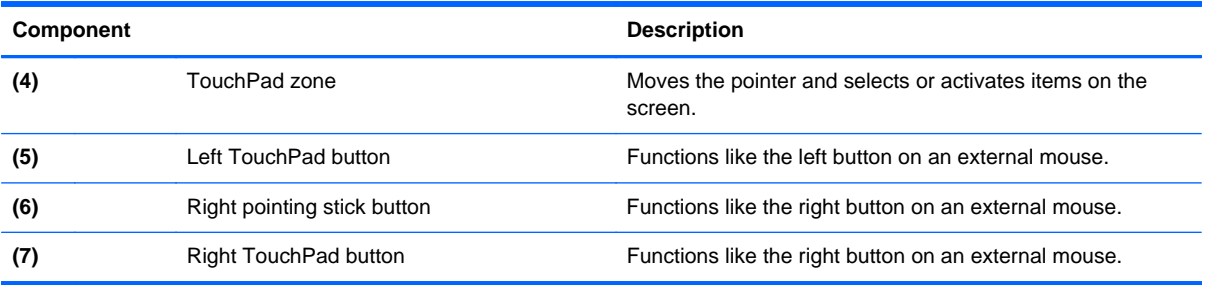

# **Lights**

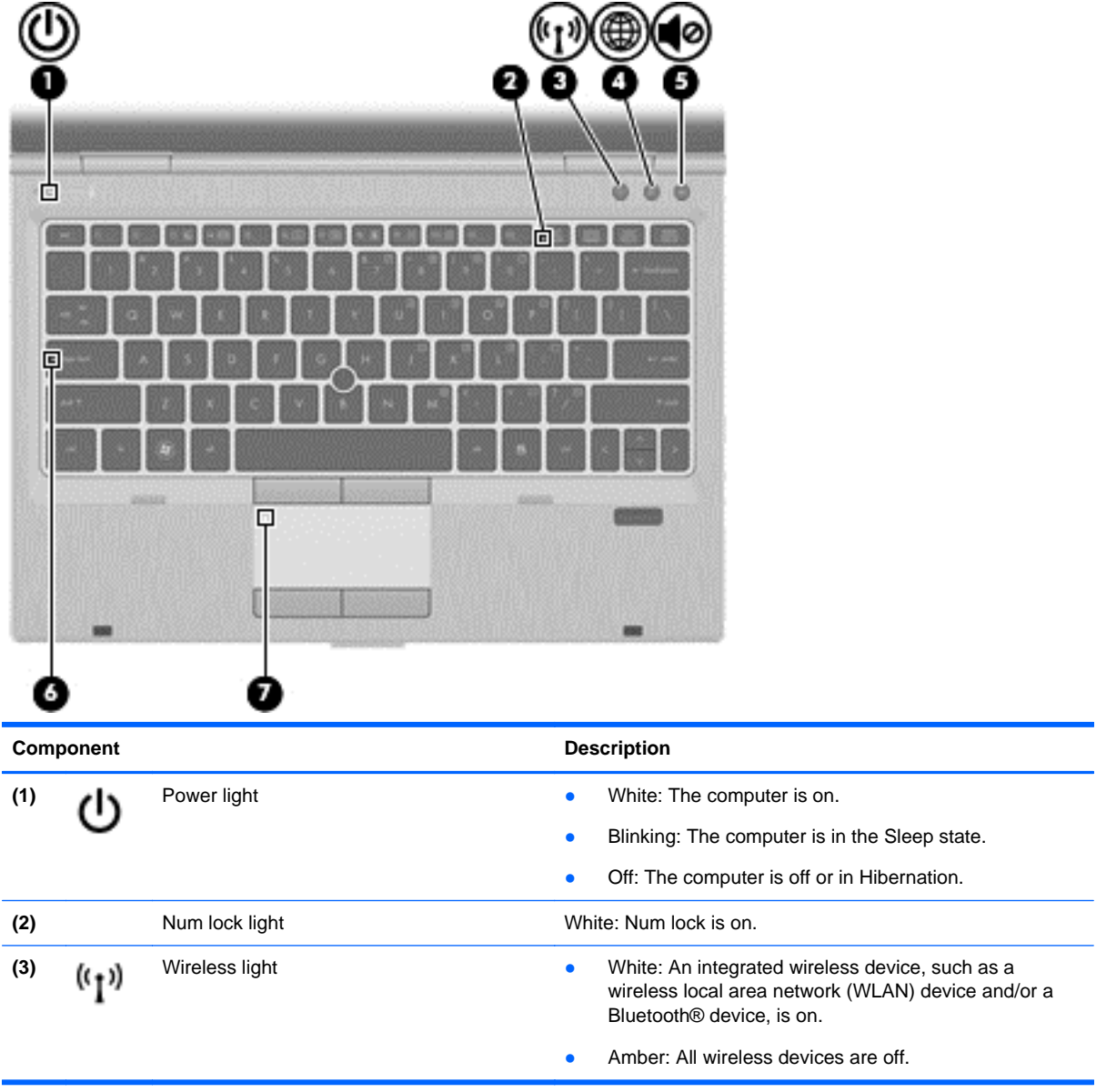

<span id="page-13-0"></span>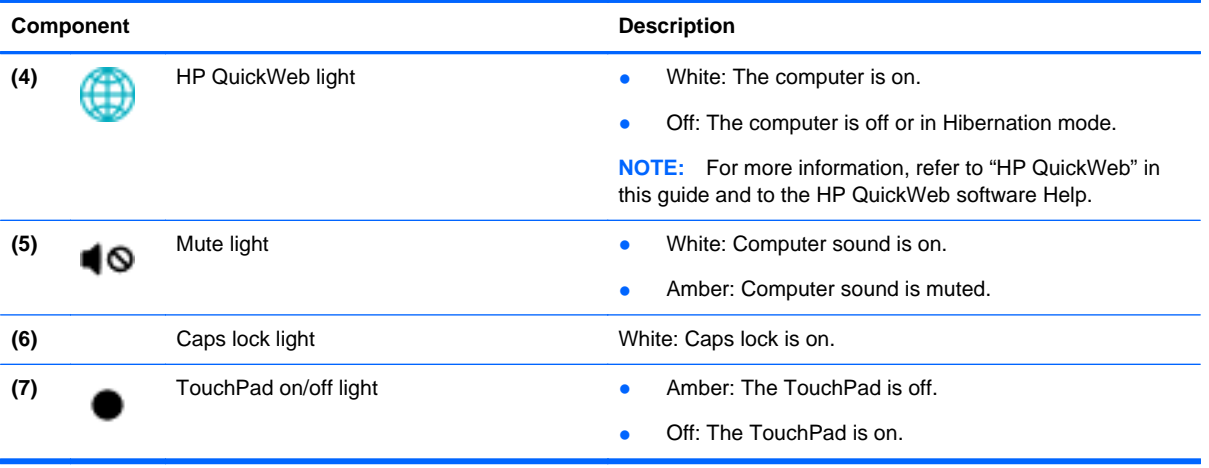

# <span id="page-14-0"></span>**Buttons and fingerprint reader (select models only)**

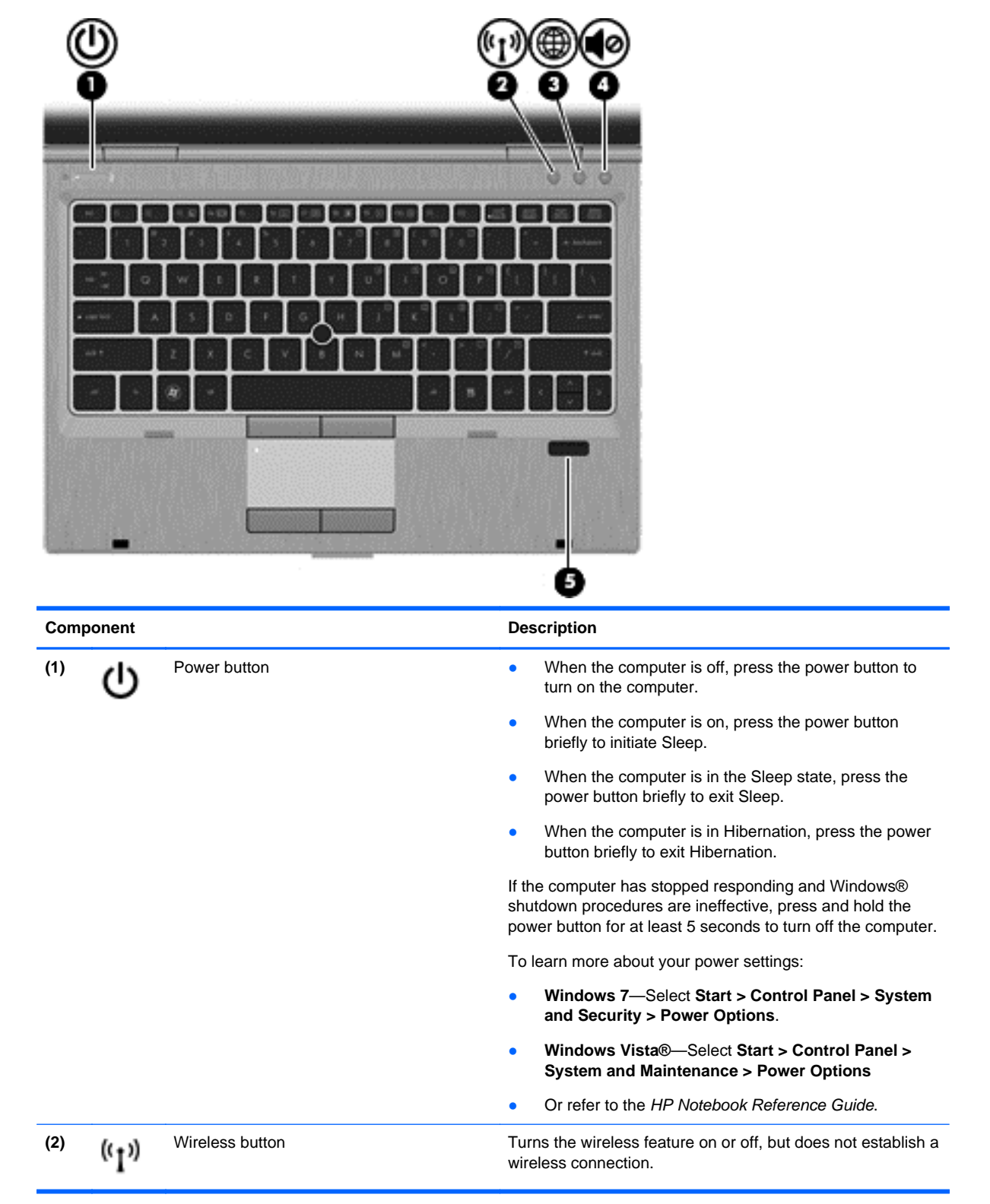

<span id="page-15-0"></span>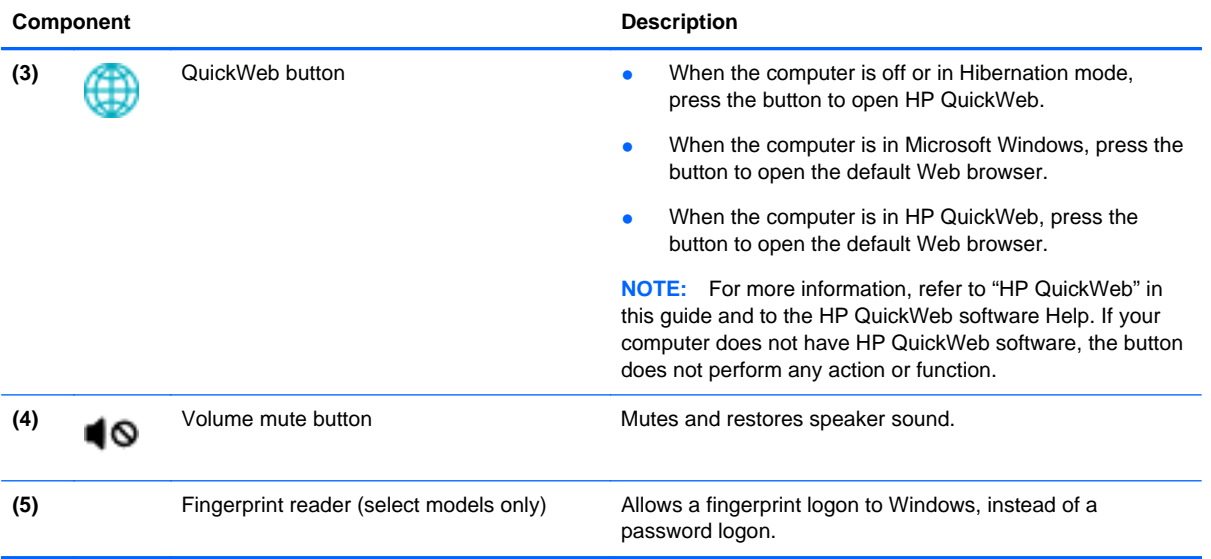

# <span id="page-16-0"></span>**Keys**

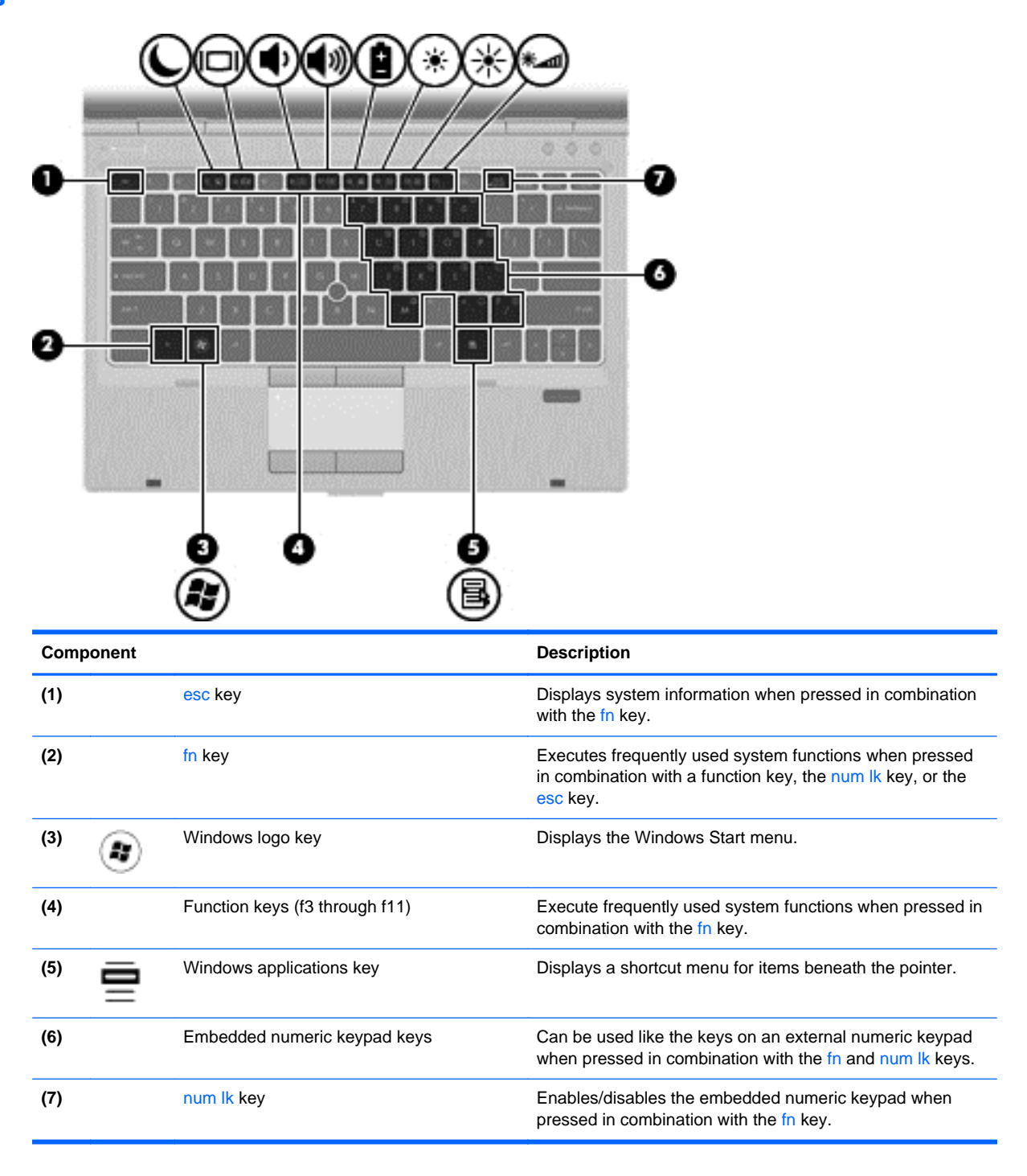

# <span id="page-17-0"></span>**Front**

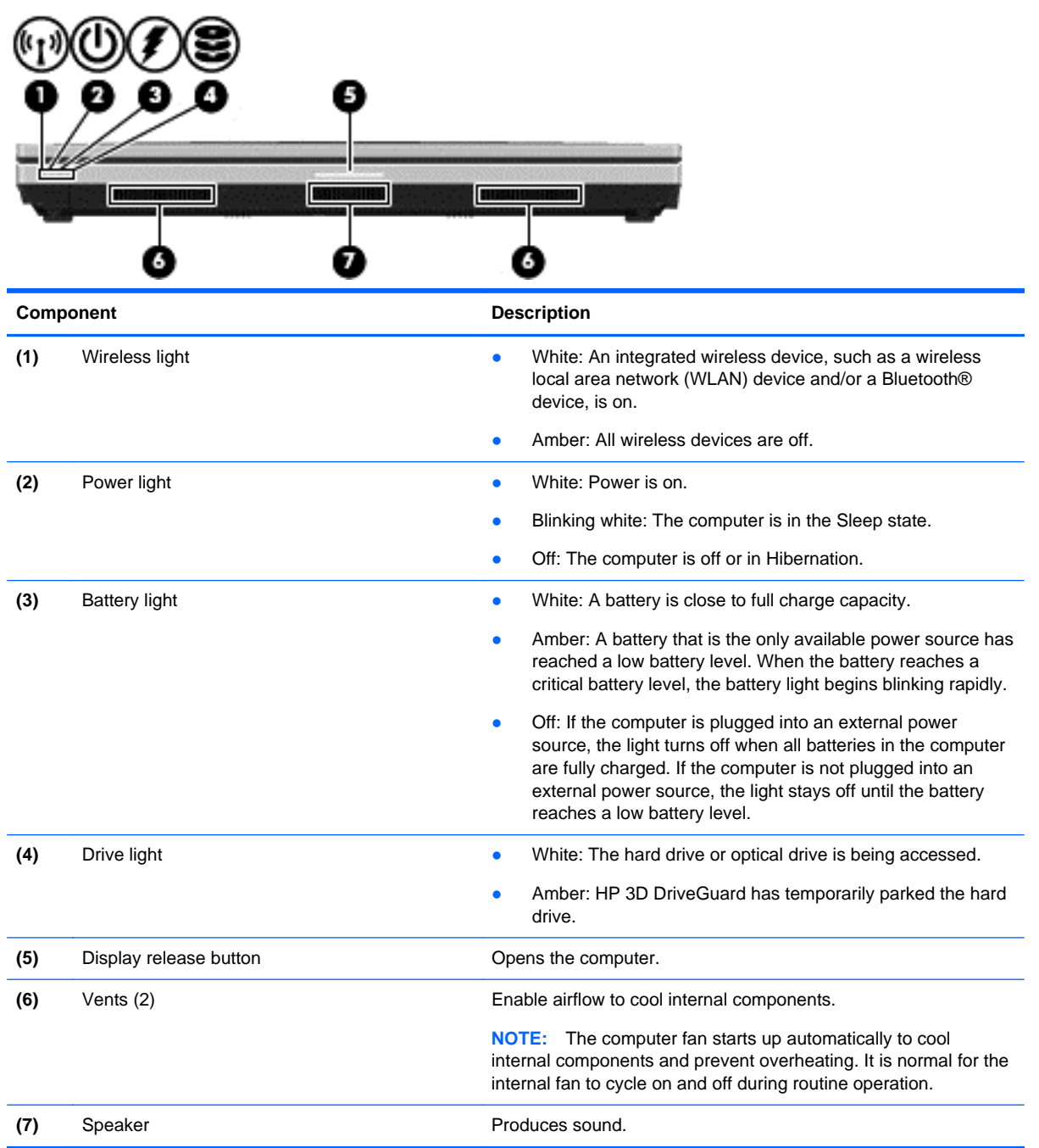

# <span id="page-18-0"></span>**Right**

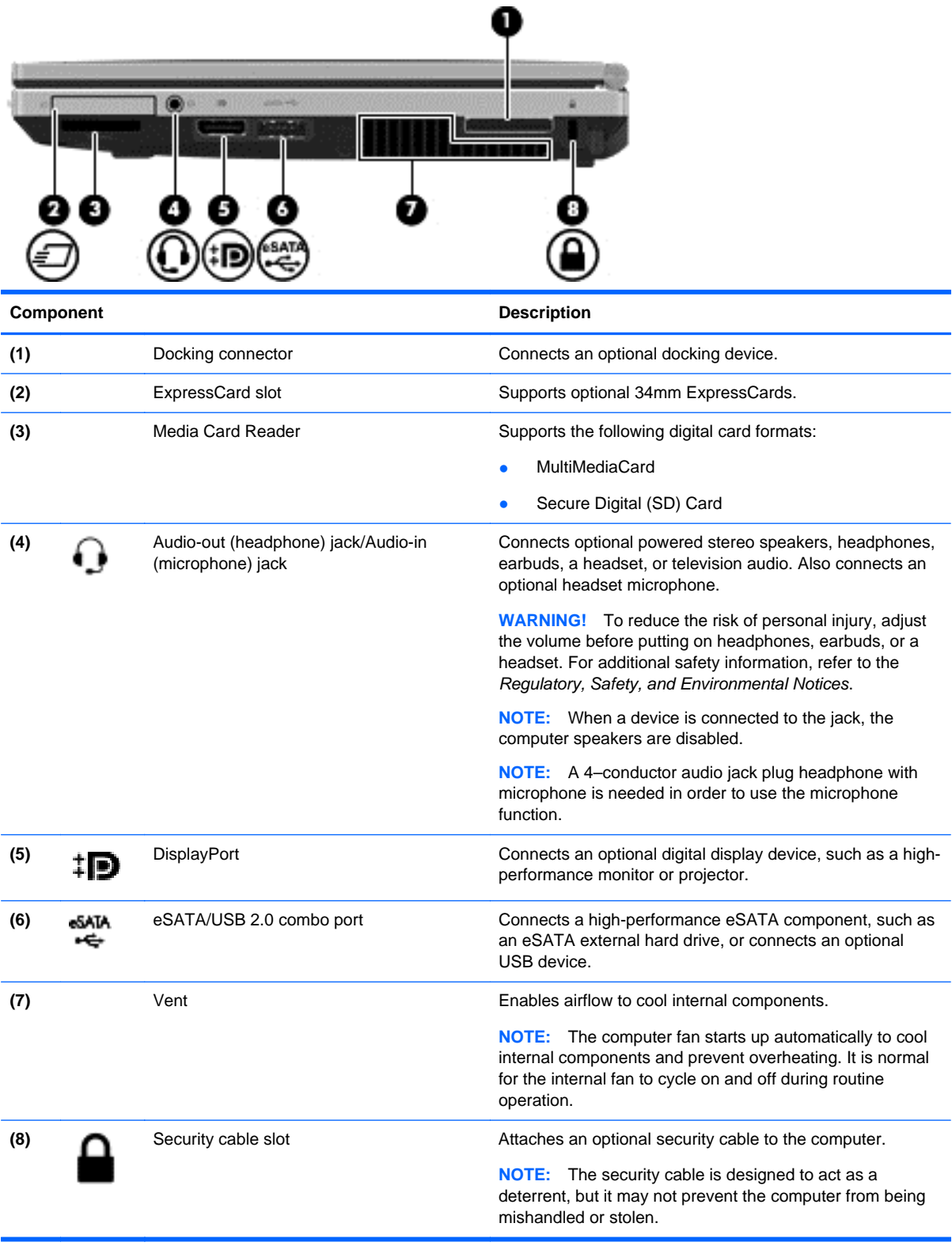

# <span id="page-19-0"></span>**Left**

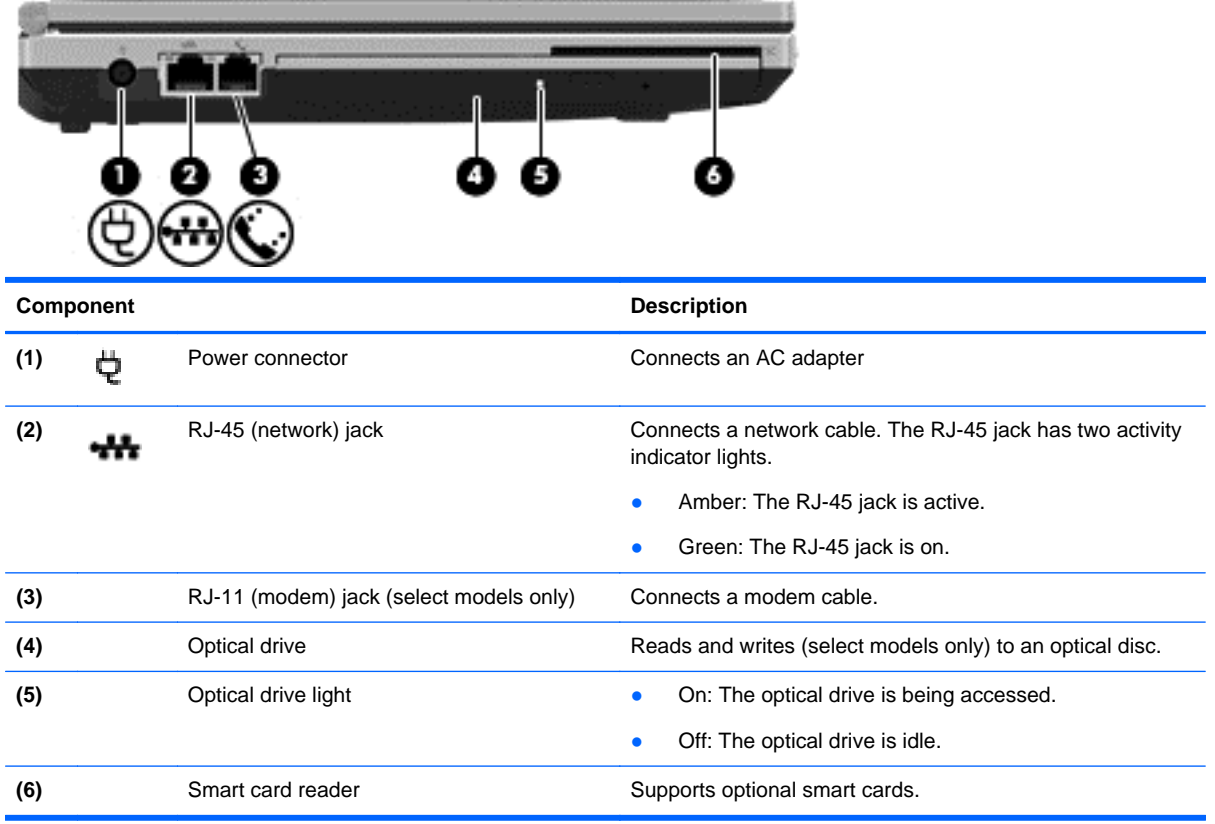

# <span id="page-20-0"></span>**Display**

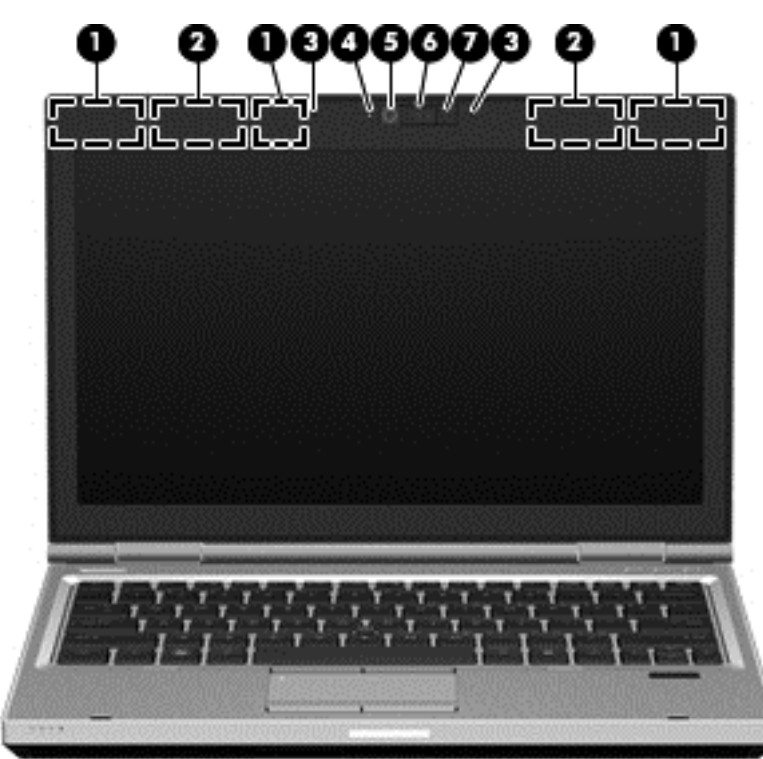

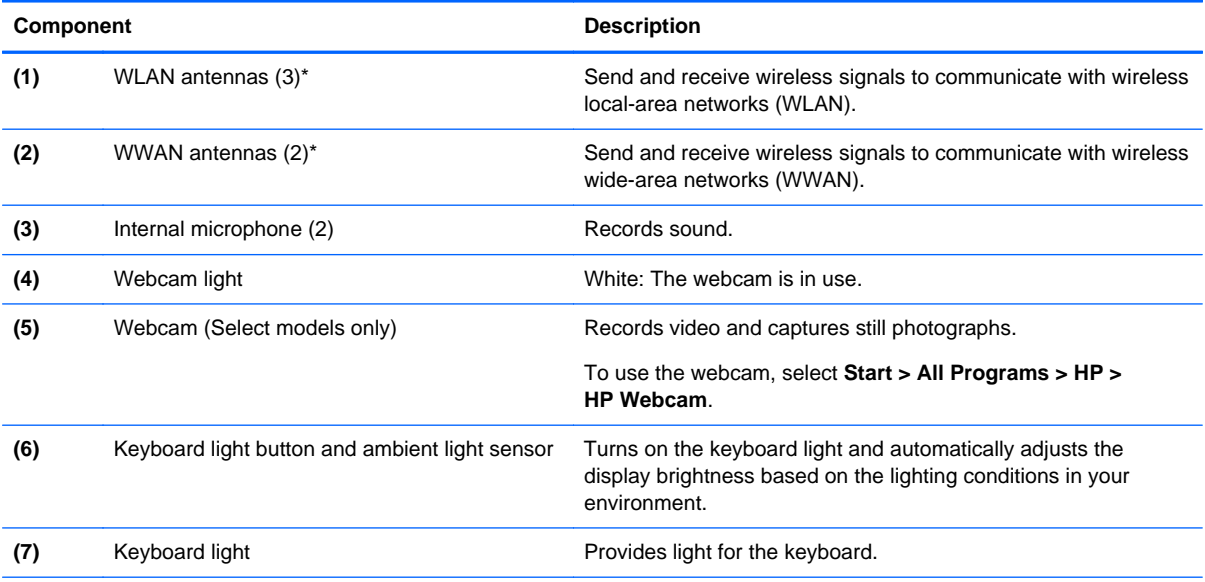

\*The antennas are not visible from the outside of the computer. For optimal transmission, keep the areas immediately around the antennas free from obstructions. To see wireless regulatory notices, refer to the section of the *Regulatory, Safety, and Environmental Notices* that applies to your country or region. These notices are located in Help and Support.

# <span id="page-21-0"></span>**Rear**

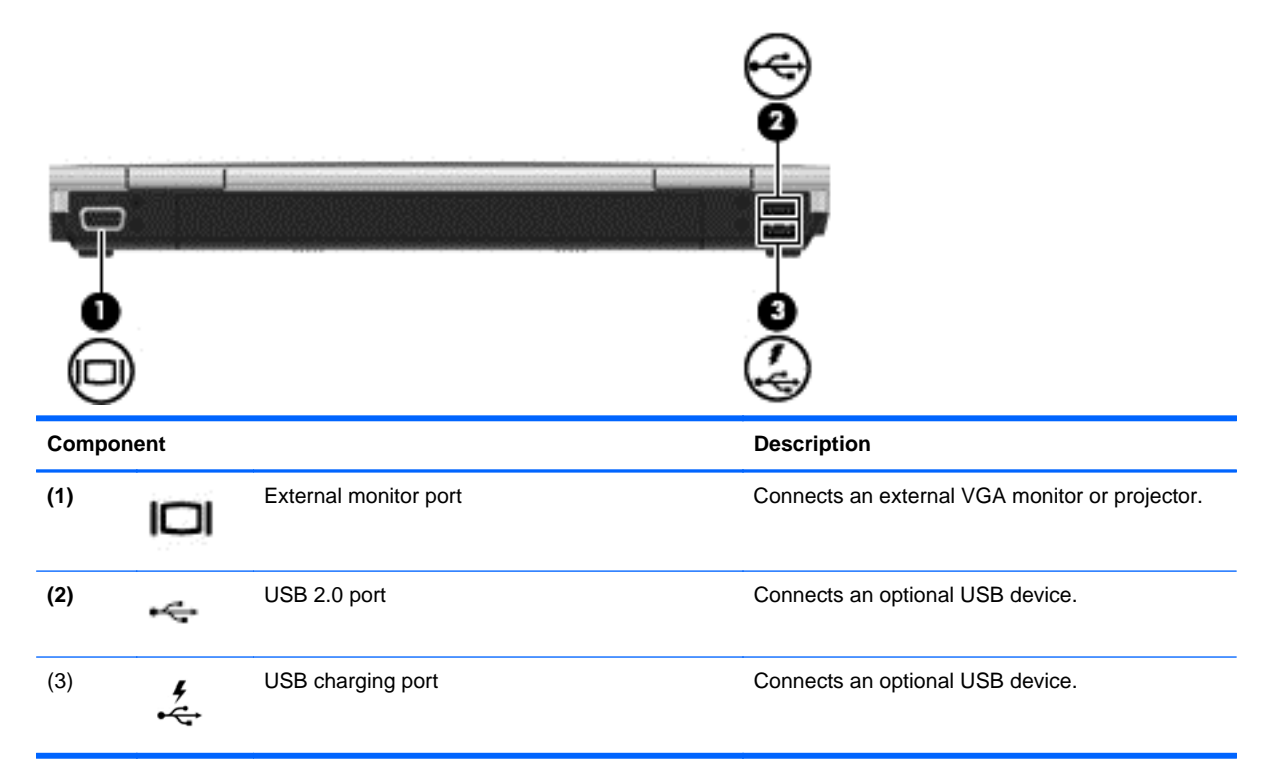

# <span id="page-22-0"></span>**Bottom**

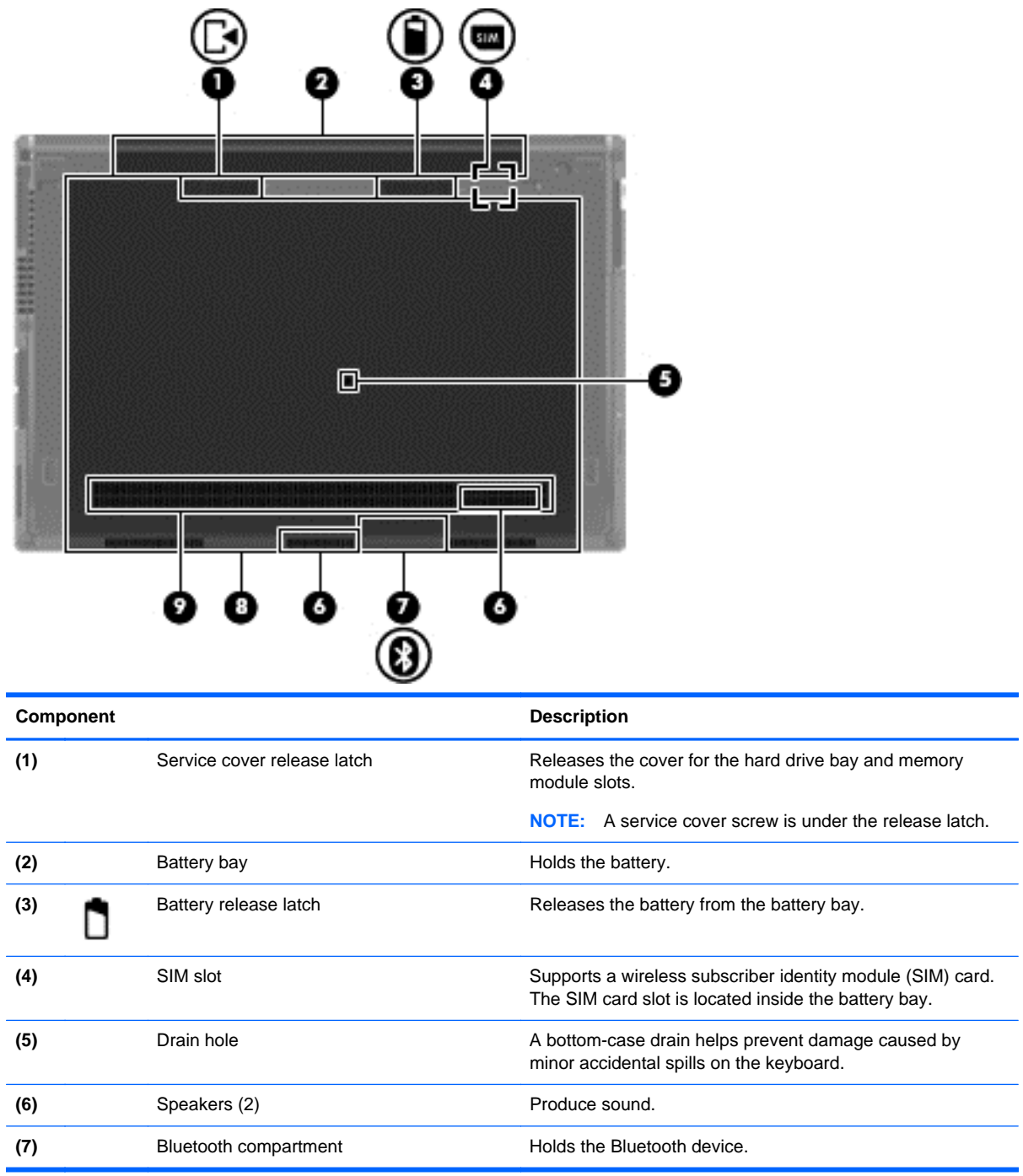

<span id="page-23-0"></span>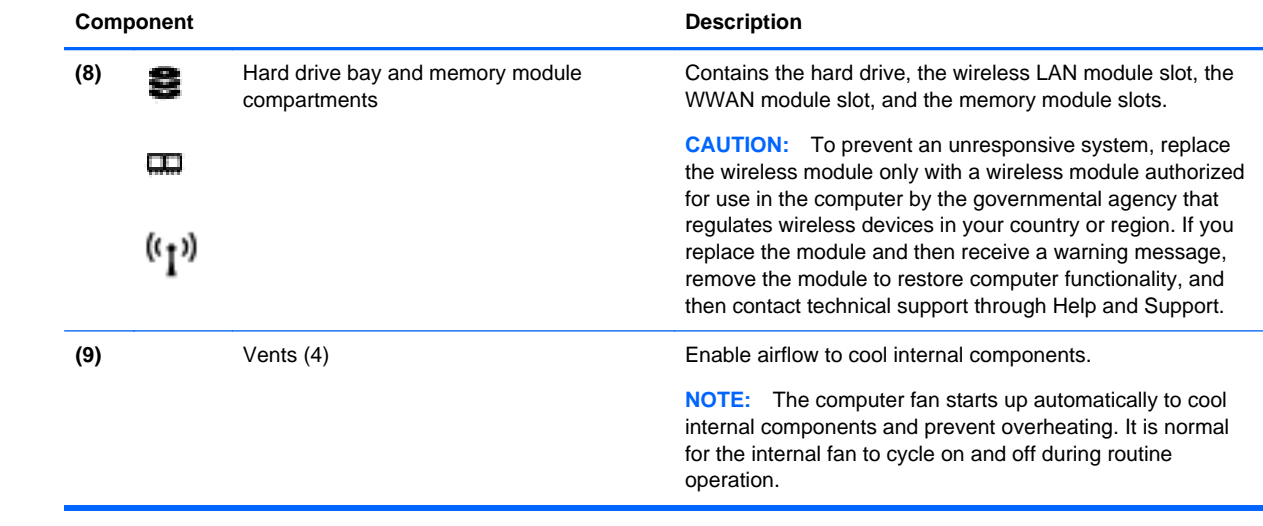

# <span id="page-24-0"></span>**3 HP QuickWeb**

# **Getting Started**

The HP QuickWeb environment provides a fun and engaging way to perform many of your favorite activities. Your computer is ready to go within seconds of starting QuickWeb, allowing you to rapidly access the Internet, widgets, and communication programs. Simply press the QuickWeb button on your computer, and then start browsing the Internet, communicating with Skype, and exploring other HP QuickWeb programs.

Your HP QuickWeb Home screen includes the following features:

- Web browser—Search and browse the Internet, and create links to your favorite Web sites.
- Skype—Communicate using Skype, an application that uses voice over Internet protocol (VoIP). Skype lets you make conference calls or have video chats with one or more people at a time. You can also make long-distance phone calls to land lines.
- QuickWeb E-Mail—Read and send e-mail by connecting to Web-based e-mail providers or to your own mail server.
- Widgets—Start using widgets for news, weather, social networking, stocks, a calculator, sticky notes, and more. You can also use Widget Manager to add more widgets to the HP QuickWeb Home screen.

**NOTE:** For additional information about using HP QuickWeb, refer to the HP QuickWeb software Help.

# **Starting HP QuickWeb**

**▲** To start HP QuickWeb, press the QuickWeb button when the computer is off or in Hibernation.

The following table explains the different behaviors of the QuickWeb button.

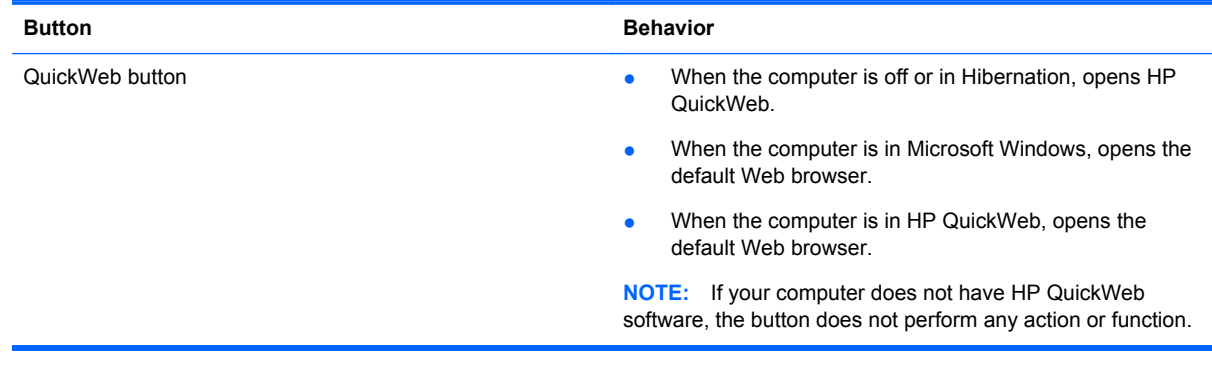

**NOTE:** For more information, refer to the HP QuickWeb software Help.

# <span id="page-25-0"></span>**4 Networking**

- Using an Internet service provider (ISP)
- Connecting to a wireless network

**NOTE:** Internet hardware and software features vary depending on computer model and your location.

Your computer may support one or both of the following types of Internet access:

- Wireless—For mobile Internet access, you can use a wireless connection. Refer to Connecting [to an existing WLAN on page 19](#page-26-0) or [Setting up a new WLAN network on page 19.](#page-26-0)
- connecting to a wired network, refer to the *HP Notebook Reference Guide*. ● Wired—You can access the Internet by connecting to a wired network. For information on

# **Using an Internet service provider (ISP)**

Before you can connect to the Internet, you must establish an ISP account. Contact a local ISP to purchase Internet service and a modem. The ISP will help set up the modem, install a network cable to connect your wireless computer to the modem, and test the Internet service.

**NOTE:** Your ISP will give you a user ID and password to access the Internet. Record this information and store it in a safe place.

The following features will help you set up a new Internet account or configure the computer to use an existing account:

- this utility, select **Start > All Programs > Online Services > Get Online**. **Internet Services & Offers (available in some locations)—This utility assists with signing up** for a new Internet account and configuring the computer to use an existing account. To access
- **ISP-provided icons (available in some locations)—These icons may be displayed either** individually on the Windows desktop or grouped in a desktop folder named Online Services. To set up a new Internet account or configure the computer to use an existing account, double-click an icon, and then follow the on-screen instructions.
- **Windows Connect to the Internet Wizard—You can use the Windows Connect to the Internet** Wizard to connect to the Internet in any of these situations:
	- ◦ You already have an account with an ISP.
	- ◦ You do not have an Internet account and want to select an ISP from the list provided within the wizard. (The list of ISP providers is not available in all regions.)
	- ◦ You have selected an unlisted ISP, and the ISP has provided you with information such as a specific IP address and POP3 and SMTP settings.

 **Start > Control Panel > Network and Internet > Network and Sharing Center**. To access the Windows Connect to the Internet Wizard and instructions for using it, select

**NOTE:** If you are prompted within the wizard to choose between enabling or disabling Windows Firewall, choose to enable the firewall.

# <span id="page-26-0"></span>**Connecting to a wireless network**

Wireless technology transfers data across radio waves instead of wires. Your computer may be equipped with one or more of the following wireless devices:

- Wireless local area network (WLAN) device
- HP Mobile Broadband Module, a wireless wide area network (WWAN) device
- **Bluetooth device**

For more information on wireless technology and connecting to a wireless network, refer to the *HP Notebook Reference Guide* and information and Web site links provided in Help and Support.

## **Connecting to an existing WLAN**

- **1.** Turn on the computer.
- **2.** Be sure that the WLAN device is on.
- **3.** Click the network icon in the notification area, at the far right of the taskbar.
- **4.** Select a network to connect to.
- **5.** Click **Connect**.
- **6.** If required, enter the security key.

## **Setting up a new WLAN network**

Required equipment:

- ● A broadband modem (either DSL or cable) **(1)** and high-speed Internet service purchased from an Internet service provider (ISP)
- ● A wireless router (purchased separately) **(2)**
- ● Your new wireless computer **(3)**
- **NOTE:** Some modems have a built-in wireless router. Check with your ISP to determine what type of modem you have.

 Internet. As your network grows, additional wireless and wired computers can be connected to the The illustration shows an example of a completed WLAN network installation that is connected to the network to access the Internet.

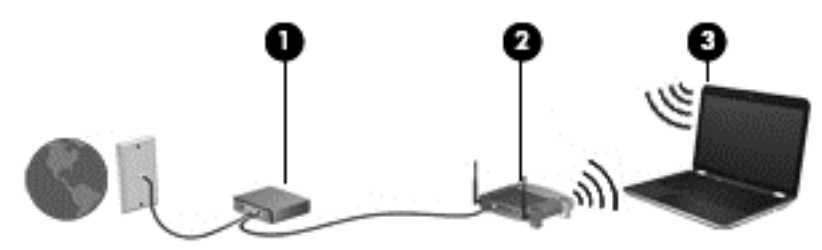

## <span id="page-27-0"></span>**Configuring a wireless router**

For help in setting up a WLAN, refer to the information provided by your router manufacturer or your ISP.

The Windows operating system also provides tools to help you set up a new wireless network. To use the Windows tools to set up your network:

- ● **Windows 7**—Select **Start > Control Panel > Network and Internet > Network and Sharing Center > Set up a new connection or network > Set up a network**. Then follow the on-screen instructions.
- ● **Windows Vista**—Select **Start > Control Panel > Network and Internet > Network and Sharing Center > Set up a connection or network > Set up a wireless router or access point**. Then follow the on-screen instructions.
- **NOTE:** It is recommended that you initially connect your new wireless computer to the router by using the network cable provided with the router. When the computer successfully connects to the Internet, you can disconnect the cable, and then access the Internet through your wireless network.

### **Protecting your WLAN**

When you set up a WLAN or access an existing WLAN, always turn on security features to protect your network from unauthorized access.

For information on protecting your WLAN, refer to the *HP Notebook Reference Guide*.

# <span id="page-28-0"></span>**5 Keyboard and pointing devices**

- Using the keyboard
- [Using pointing devices](#page-31-0)

# **Using the keyboard**

# **Identifying the hotkeys**

A hotkey is a combination of the fn key **(1)** and either the esc key **(2)** or one of the function keys **(3)**.

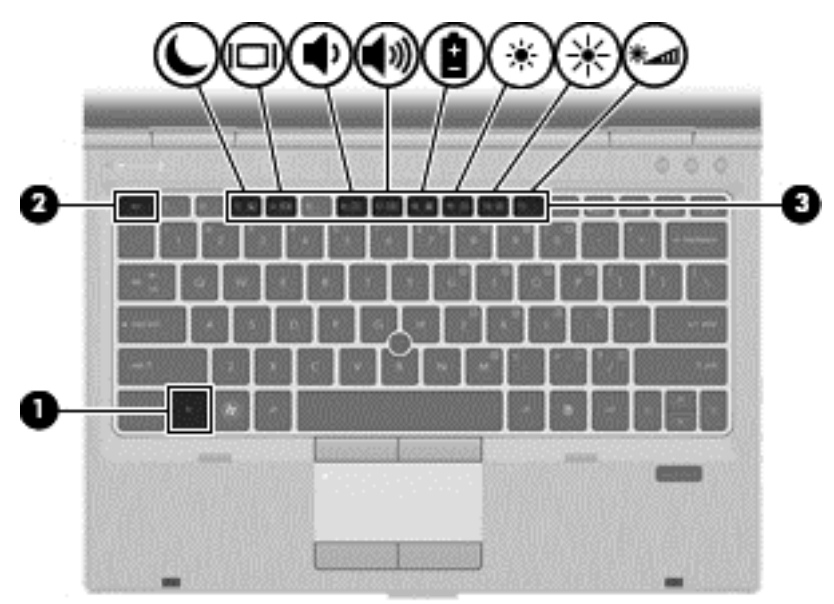

To use a hotkey:

**▲** Briefly press the fn key, and then briefly press the second key of the hotkey combination.

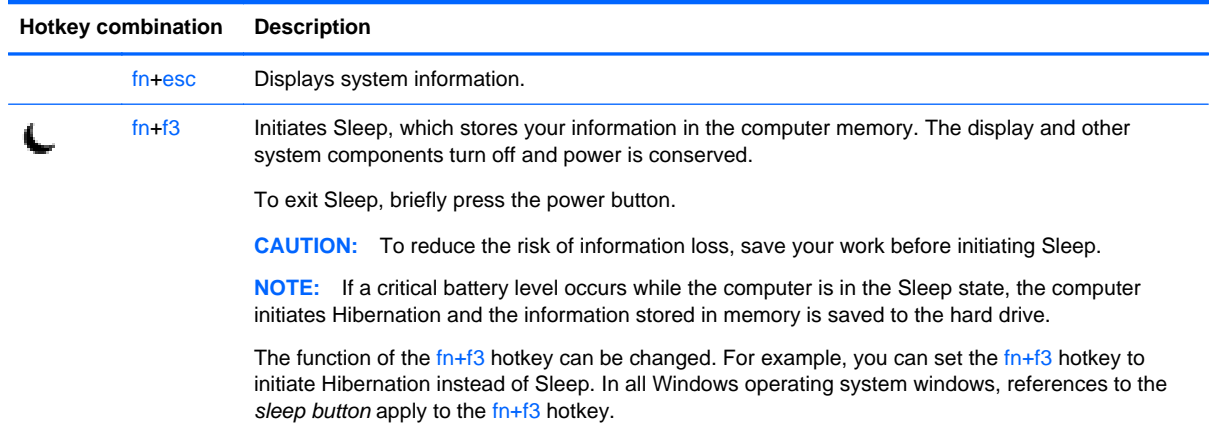

<span id="page-29-0"></span>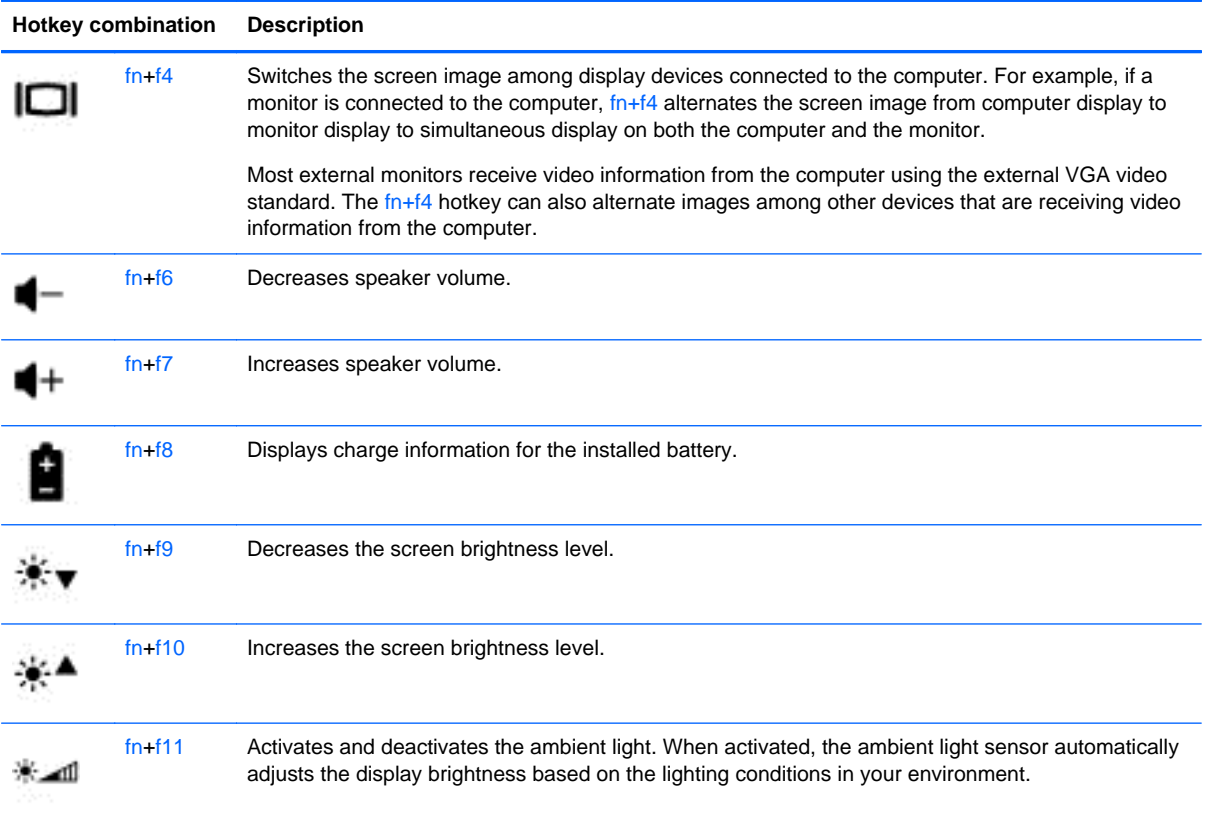

# **Using keypads**

# **Using the embedded numeric keypad**

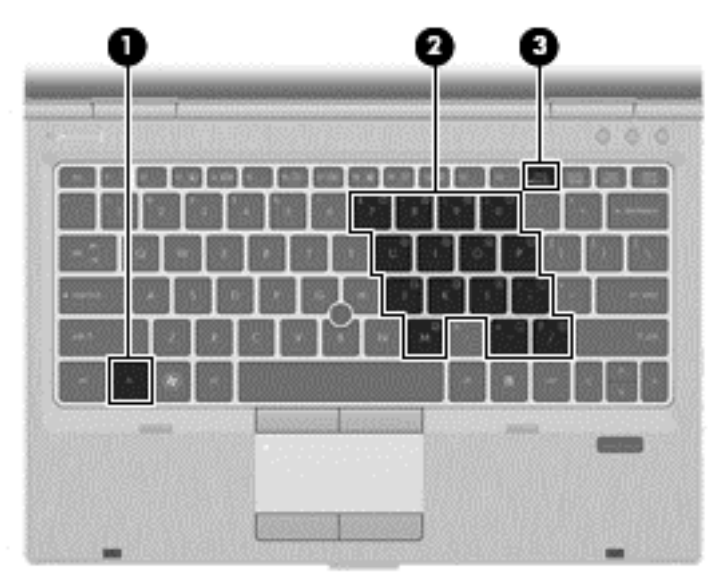

<span id="page-30-0"></span>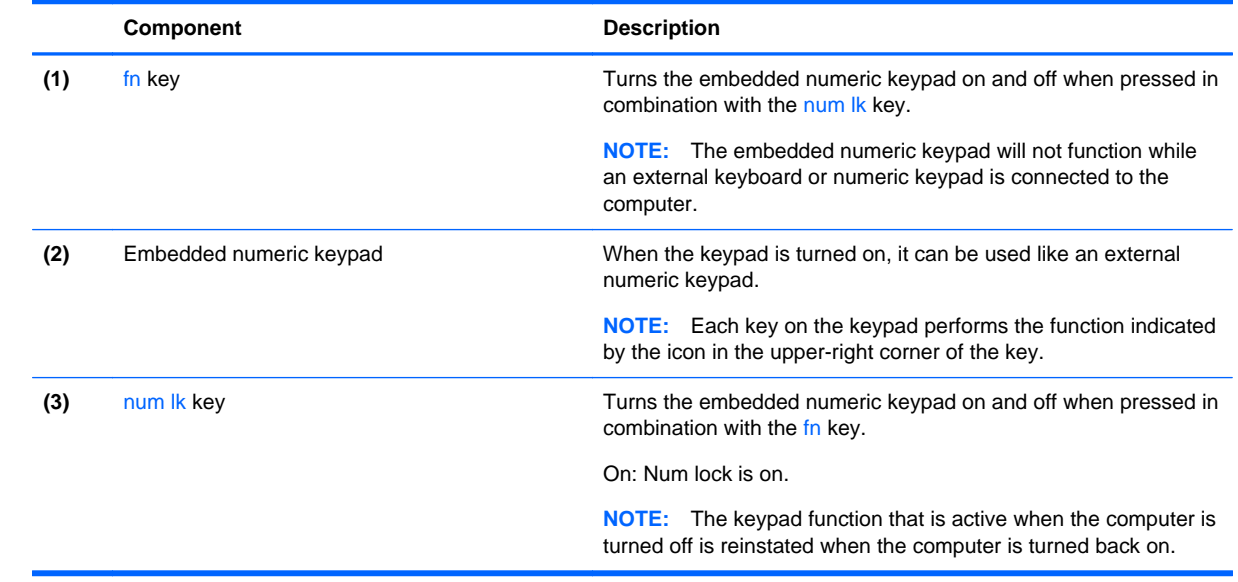

#### <span id="page-31-0"></span>**Turning the embedded numeric keypad on and off**

Press fn+num lk to turn on the embedded numeric keypad. Press fn+num lk again to turn off the keypad.

**NOTE:** The embedded numeric keypad is turned off while an external keyboard or numeric keypad is connected to the computer.

#### **Switching key functions on the embedded numeric keypad**

You can temporarily alternate the functions of keys on the embedded numeric keypad between their standard keyboard functions and their keypad functions:

- To use the numeric function of a keypad key while the keypad is off, press and hold the fn key while pressing the keypad key.
- To use the standard function of a keypad key while the keypad is on:
	- ◦ Press and hold the fn key to type in lowercase.
	- Press and hold fn+shift to type in uppercase.

# **Using pointing devices**

**NOTE:** In addition to the pointing devices included with your computer, you can use an external USB mouse (purchased separately) by connecting it to one of the USB ports on the computer.

### **Setting pointing device preferences**

Use Mouse Properties in Windows to customize settings for pointing devices, such as button configuration, click speed, and pointer options.

To access Mouse Properties:

 **Windows 7**—Select **Start > Devices and Printers**. Then right-click the device representing your computer, and select **Mouse settings**.

**Windows Vista**—Select **Start > Control Panel > Hardware and Sound > Mouse**.

## **Using the pointing stick**

Press the pointing stick in the direction you want to move the pointer on the screen. Use the left and right pointing stick buttons as you would the left and right buttons on an external mouse.

## **Using the TouchPad**

To move the pointer, slide one finger across the TouchPad in the direction you want the pointer to go. Use the left and right TouchPad buttons like the buttons on an external mouse.

**NOTE:** If you are using the TouchPad to move the pointer, you must lift your finger off the TouchPad before moving it to the scroll zone. Simply sliding your finger from the TouchPad to the scroll zone does not activate the scrolling function.

## <span id="page-32-0"></span>**Turning the TouchPad off and on**

To turn the TouchPad off and on, quickly double-tap the TouchPad light.

**NOTE:** The TouchPad light is off when the TouchPad is on.

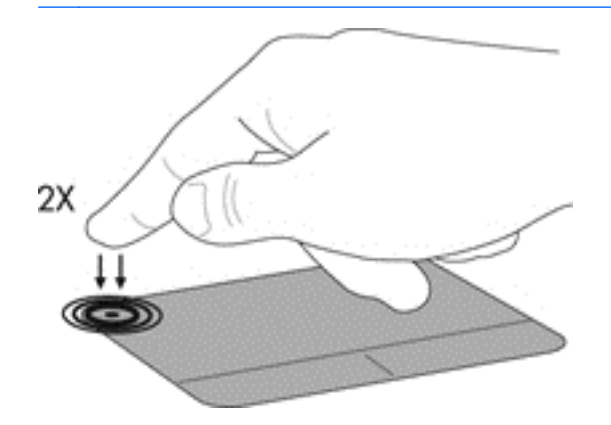

# **Navigating**

To move the pointer, slide one finger across the TouchPad in the direction you want the pointer to go.

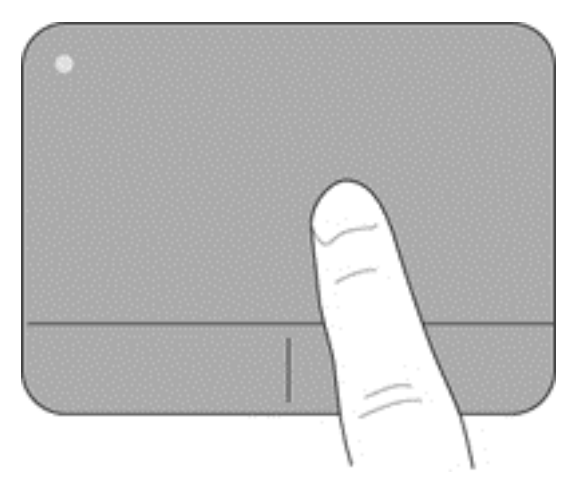

## <span id="page-33-0"></span>**Selecting**

Use the left and right TouchPad buttons like the corresponding buttons on an external mouse.

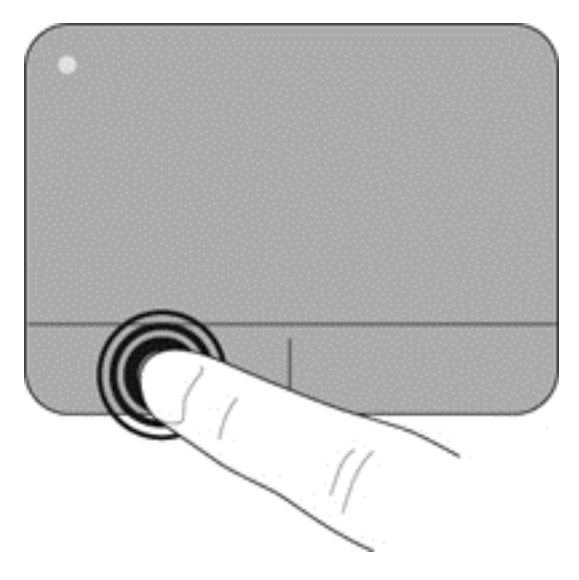

### **Using TouchPad gestures**

The TouchPad supports a variety of gestures. To use TouchPad gestures, place two fingers on the TouchPad at the same time.

**EXAMPLE:** Touch Pad gestures are not supported in all programs.

To view the demonstration of a gesture:

- **1.** Click the **Show hidden icons** icon in the notification area, at the far right of the taskbar.
- **2.** Click the **Synaptics icon a** and then click **Pointing Device Properties**.
- **3.** Click the **Device Settings** tab, and then double-click **Synaptics LuxPad**.
- **4.** Select the check box next to a gesture to activate the demonstration.

To turn the gestures on and off:

- **1.** Click the **Show hidden icons** icon in the notification area, at the far right of the taskbar.
- **2.** Right-click the **Synaptics** icon **and then click Pointing Device Properties**.
- **3.** Click the **Device Settings** tab, and then double-click **Synaptics LuxPad**.
- **4.** Select the check box for the gesture that you want to turn on or off.
- **5.** Click **Apply**, and then click **OK**.

#### <span id="page-34-0"></span>**Scrolling**

Scrolling is useful for moving up, down, or sideways on a page or image. To scroll, place two fingers slightly apart on the TouchPad, and then drag them across the TouchPad in an up, down, left, or right motion.

**NOTE:** Scrolling speed is controlled by finger speed.

**NOTE:** Two-finger scrolling is enabled at the factory.

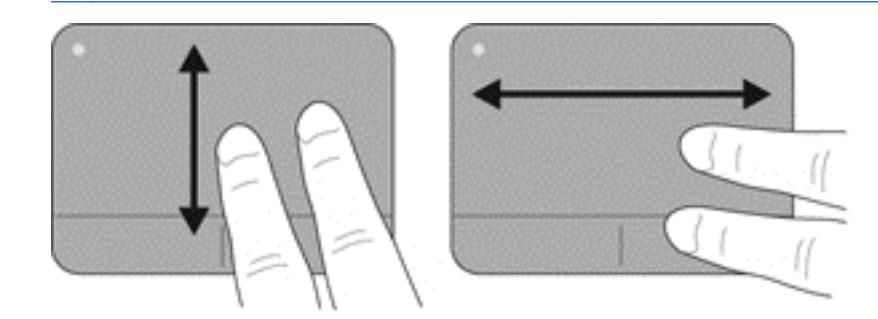

#### **Pinching/Zooming**

Pinching allows you to zoom in or out on images or text.

- Zoom in by placing two fingers together on the TouchPad, and then moving them apart.
- Zoom out by placing two fingers apart on the TouchPad, and then moving them together.

**NOTE:** Pinching/zooming is enabled at the factory.

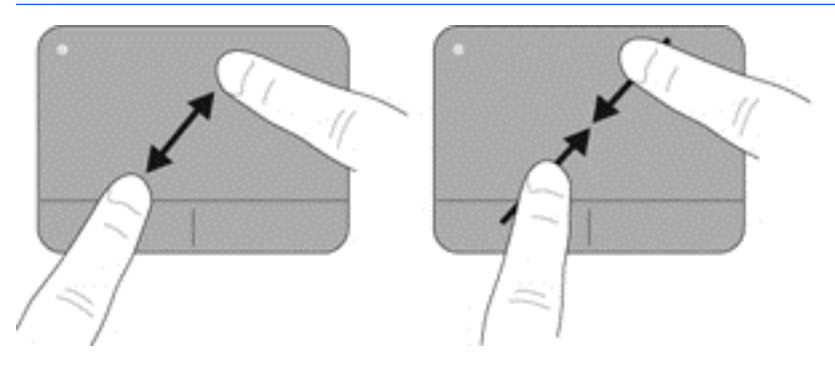

#### <span id="page-35-0"></span>**Rotating**

Rotating allows you to rotate items such as photos. To rotate, anchor your left forefinger in the TouchPad zone. Move the right forefinger around the anchored finger in a sweeping motion, moving from 12 o'clock to 3 o'clock. To reverse the rotation, move your right forefinger from 3 o'clock to 12 o'clock.

**WOTE:** Rotating must be done within the TouchPad zone.

**NOTE:** Rotating is disabled at the factory.

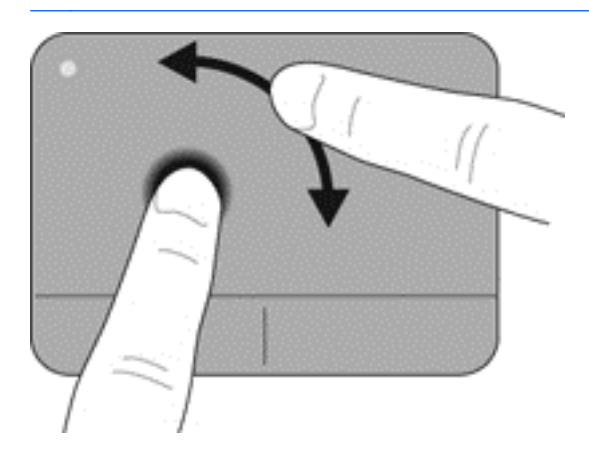

# <span id="page-36-0"></span>**6 Maintenance**

- Inserting or removing the battery
- [Replacing or upgrading the hard drive](#page-37-0)
- Adding or replacing memory modules
- [Updating programs and drivers](#page-45-0)

# **Inserting or removing the battery**

**NOTE:** For additional information on using the battery, refer to the *HP Notebook Reference Guide*.

To insert the battery:

**A** Insert the battery into the battery bay until it is seated.

The battery release latch automatically locks the battery into place.

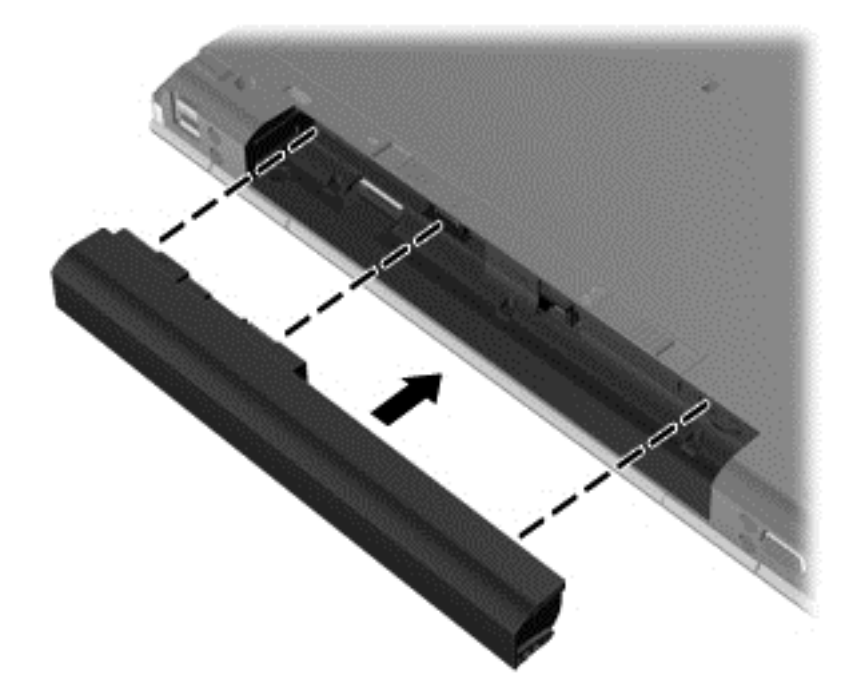

To remove the battery:

**CAUTION:** Removing a battery that is the sole power source for the computer can cause loss of information. To prevent loss of information, save your work and initiate Hibernation or shut down the computer through Windows before removing the battery.

**1.** Slide the battery release latch **(1)** to release the battery.

<span id="page-37-0"></span>**2.** Remove the battery from the computer **(2)**.

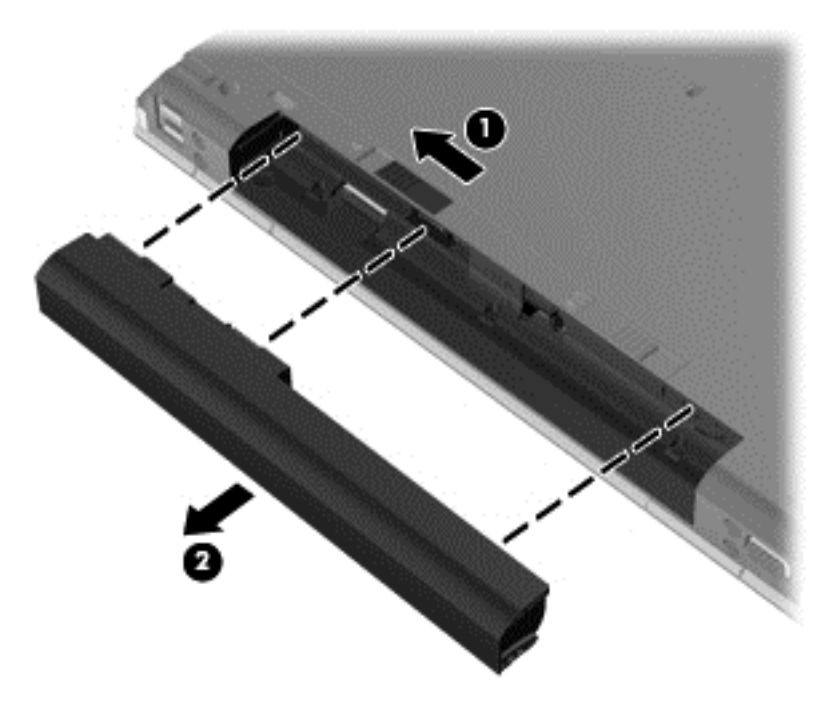

# **Replacing or upgrading the hard drive**

A **CAUTION:** To prevent information loss or an unresponsive system:

Shut down the computer before removing the hard drive from the hard drive bay. Do not remove the hard drive while the computer is on, in the Sleep state, or in Hibernation.

 If you are not sure whether the computer is off or in Hibernation, turn the computer on by pressing the power button. Then shut down the computer through the operating system.

## **Removing the hard drive**

- **1.** Save your work and shut down the computer.
- **2.** Disconnect the AC power and any external devices that are connected to the computer.
- **3.** Remove the battery.
- **4.** Slide the service cover release latch to the right **(1)** to reveal the service cover screw.
- **5.** Loosen and remove the screw **(2)**.
- **6.** Slide the service cover release latch **(3)** completely to the right to release the service cover.

**7.** Remove the service cover by sliding the service cover out **(4)** and lifting it **(5)**.

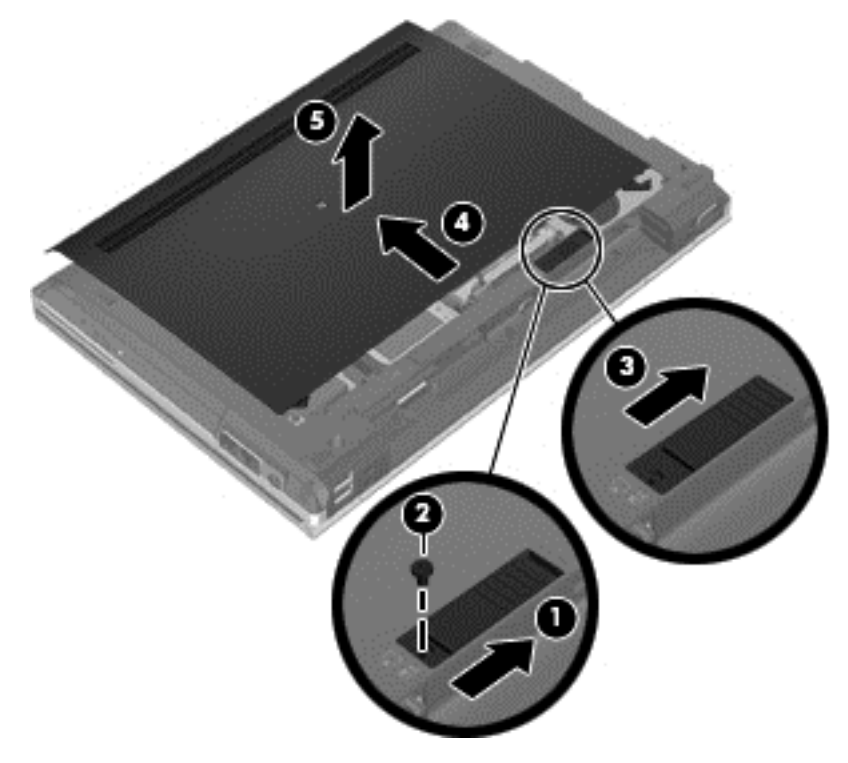

- **8.** Remove the four hard drive screws **(1)**.
- **9.** Lift the hard drive by the tab **(2)** and pull away from the connection

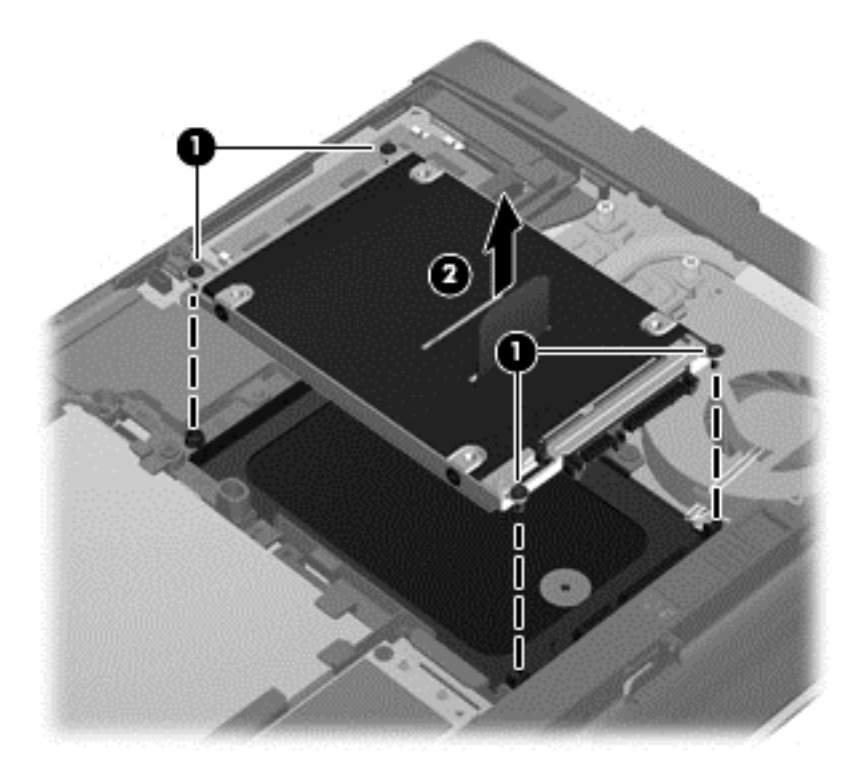

# <span id="page-39-0"></span>**Installing a hard drive**

- **1.** Slide the hard drive into the hard drive bay until it is seated **(1)**.
- **2.** Replace the four hard drive screws **(2)**.

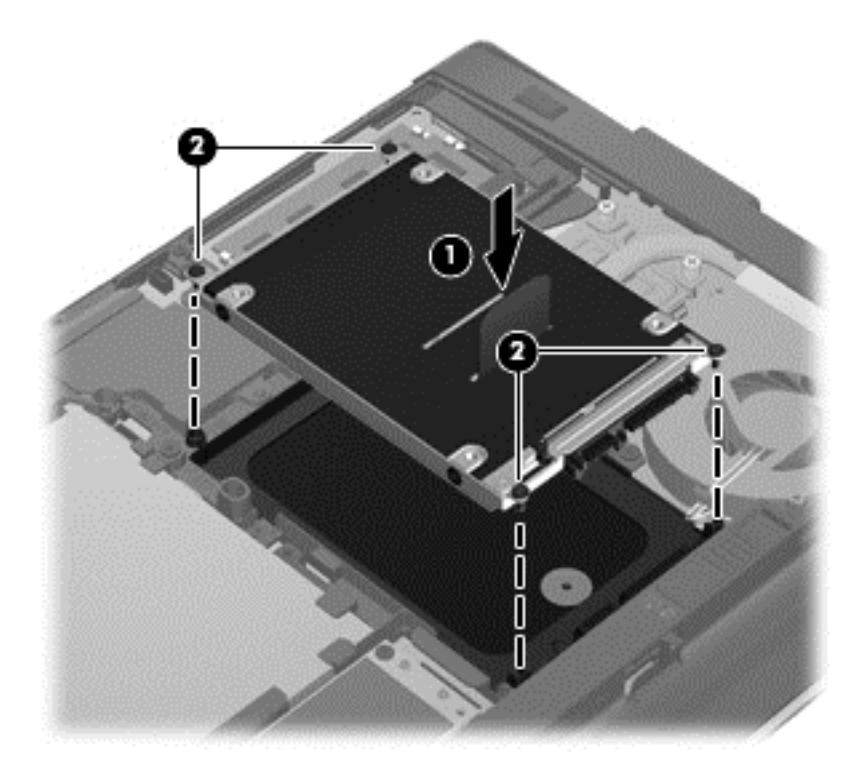

- **3.** Slide the service cover onto the computer **(2)**.
- **4.** Slide the service cover release latch to the right **(3)** to replace the service cover screw **(4)**.

<span id="page-40-0"></span>**5.** Slide the release latch to the left **(5)** to secure the service cover.

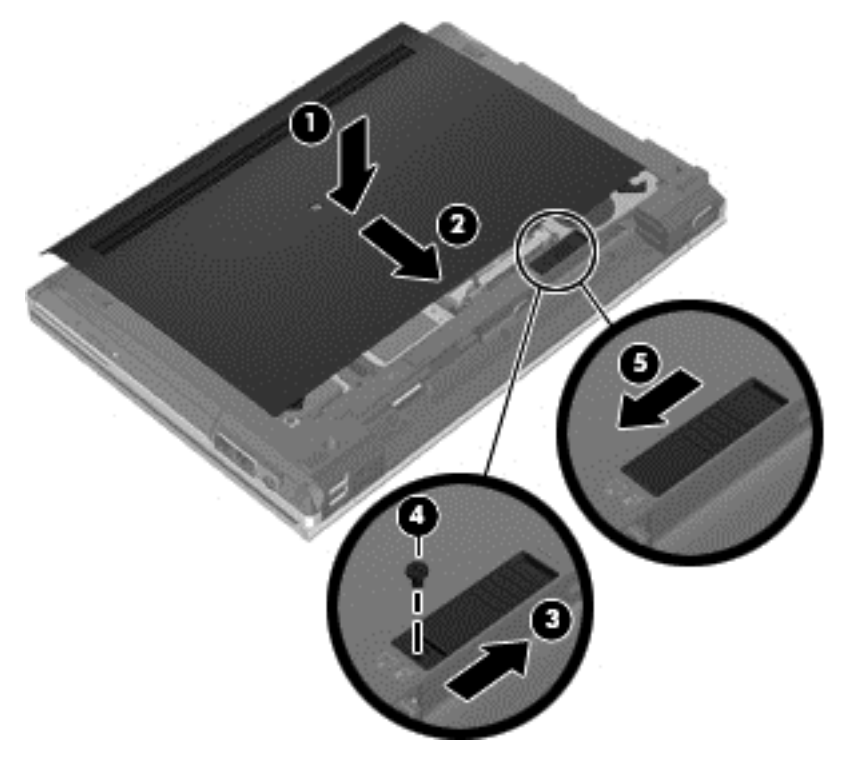

- **6.** Replace the battery.
- **7.** Connect AC power and external devices to the computer.
- **8.** Turn on the computer.

# **Adding or replacing memory modules**

The computer has two memory module slots. The capacity of the computer can be upgraded by adding a memory module to the vacant expansion memory module slot or by upgrading the existing memory module in the primary memory module slot.

A **WARNING!** To reduce the risk of electric shock and damage to the equipment, unplug the power cord and remove all batteries before installing a memory module.

**CAUTION:** Electrostatic discharge (ESD) can damage electronic components. Before beginning any procedure, ensure that you are discharged of static electricity by touching a grounded metal object.

**NOTE:** To use a dual-channel configuration when adding a second memory module, be sure that both memory modules are identical.

To add or replace a memory module:

#### <span id="page-41-0"></span>A CAUTION: To prevent information loss or an unresponsive system:

Shut down the computer before adding or replacing memory modules. Do not remove a memory module while the computer is on, in the Sleep state, or in Hibernation.

 If you are not sure whether the computer is off or in Hibernation, turn the computer on by pressing the power button. Then shut down the computer through the operating system.

- **1.** Save your work and shut down the computer.
- **2.** Disconnect the AC power and any external devices that are connected to the computer.
- **3.** Remove the battery.
- **4.** Slide the service cover release latch to the right **(1)** to reveal the service cover screw.
- **5.** Loosen and remove the screw **(2)**.
- **6.** Slide the service cover release latch **(3)** completely to the right to release the service cover.

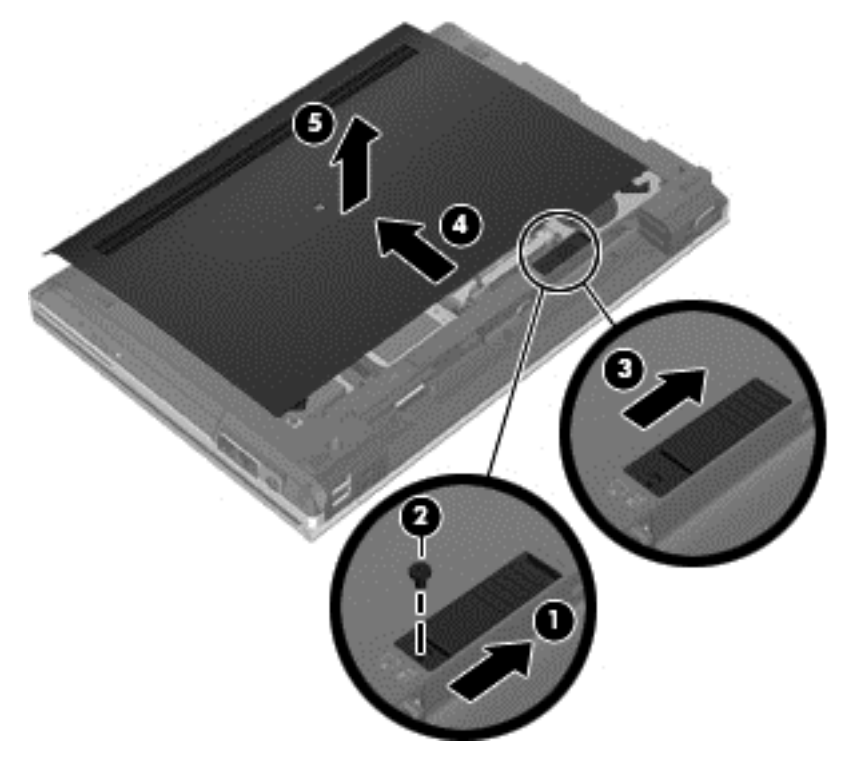

- **7.** Remove the service cover by sliding the service cover out **(4)** and lifting it **(5)**.
- **8.** If you are replacing a memory module, remove the existing memory module:
	- **a.** Pull away the retention clips **(1)** on each side of the memory module. The memory module tilts up.
- <span id="page-42-0"></span>**b.** Grasp the edge of the memory module **(2)**, and then gently pull the memory module out of the memory module slot.
	- **CAUTION:** To prevent damage to the memory module, hold the memory module by the edges only. Do not touch the components on the memory module.

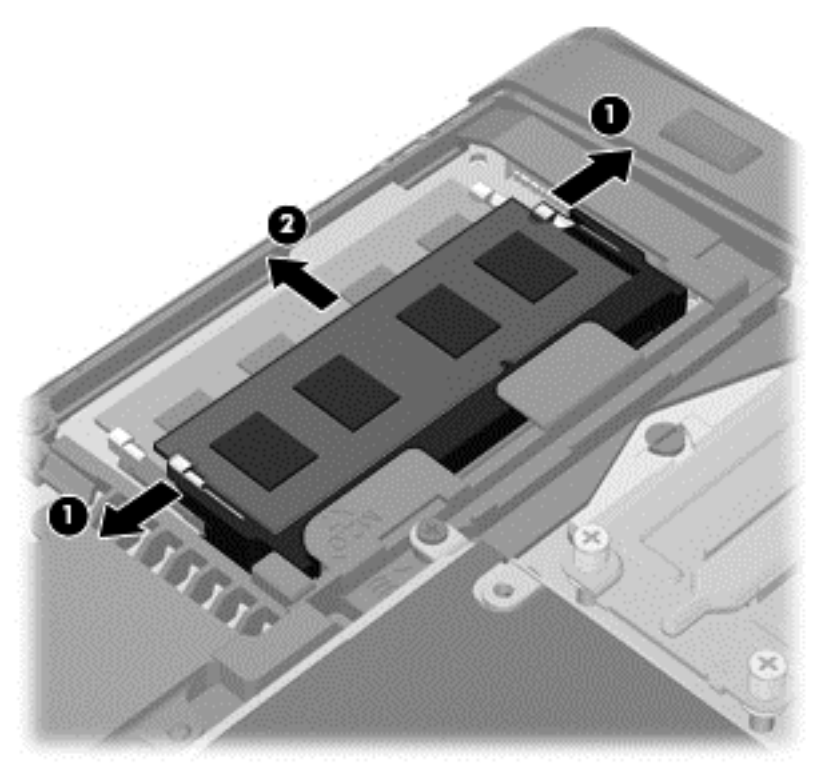

To protect a memory module after removal, place it in an electrostatic-safe container.

- **9.** Insert a new memory module:
	- A CAUTION: To prevent damage to the memory module, hold the memory module by the edges only. Do not touch the components on the memory module.
		- **a.** Align the notched edge **(1)** of the memory module with the tab in the memory module slot.
		- **b.** With the memory module at a 45-degree angle from the surface of the memory module compartment, press the module **(2)** into the memory module slot until it is seated.
- <span id="page-43-0"></span>**c.** Gently press the memory module **(3)** down, applying pressure to both the left and right edges of the memory module, until the retention clips snap into place.
- **CAUTION:** To prevent damage to the memory module, be sure that you do not bend the memory module.

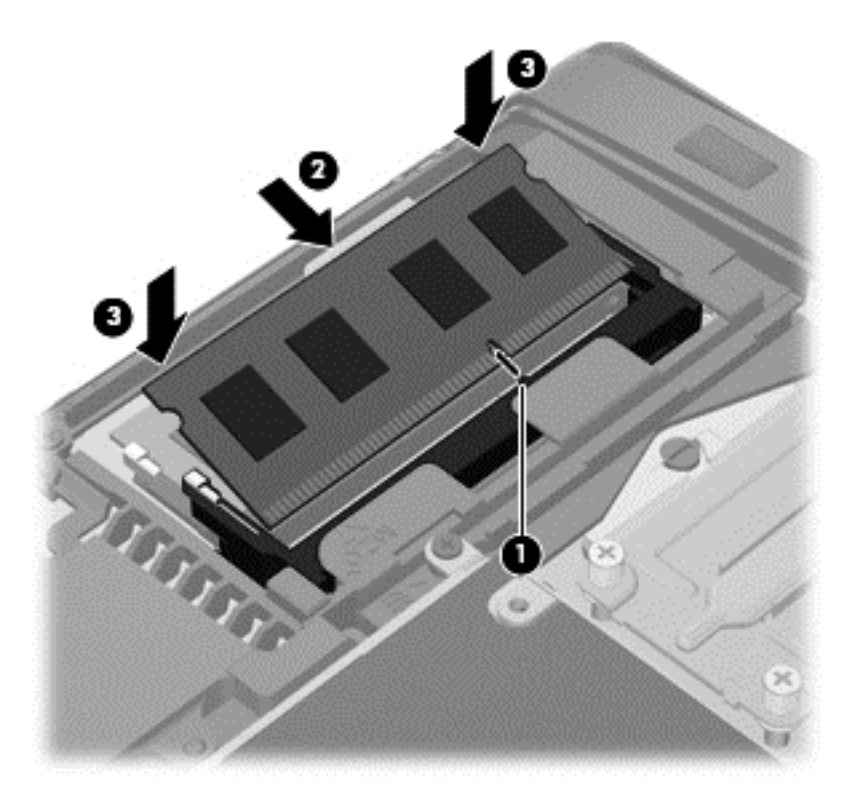

- **10.** Align the tabs **(1)** on the service cover with the notches on the computer.
- **11.** Slide the service cover onto the computer **(2)**.
- **12.** Slide the service cover release latch to the right **(3)** to replace the service cover screw **(4)**.

**13.** Slide the release latch to the left **(5)** to secure the service cover.

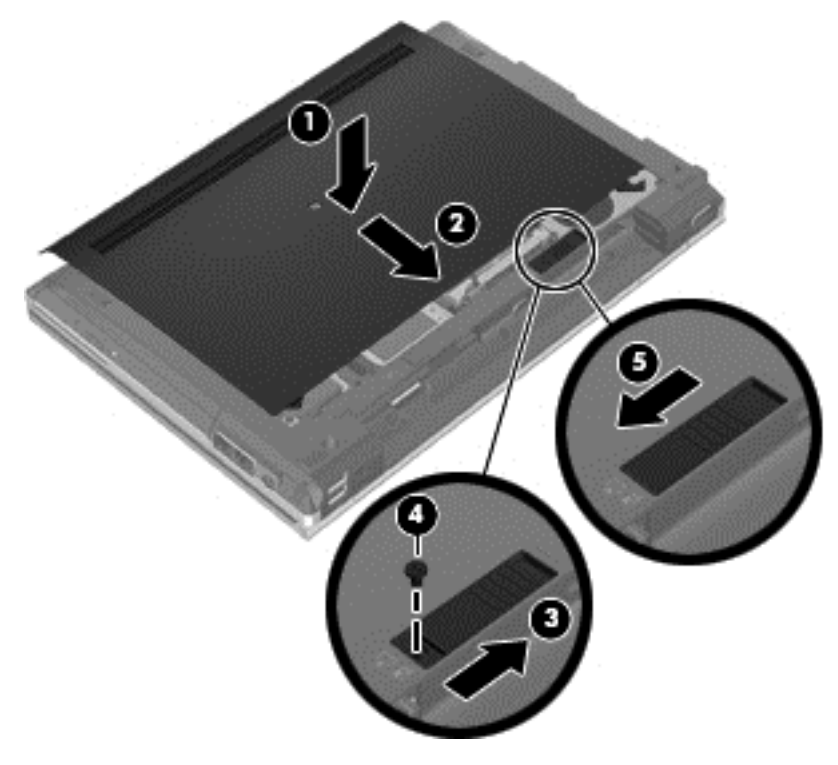

- **14.** Replace the battery.
- **15.** Connect the AC power and any external devices to the computer.
- **16.** Turn on the computer.

# <span id="page-45-0"></span>**Updating programs and drivers**

HP recommends that you update your programs and drivers on a regular basis with the latest versions. Go to <http://www.hp.com/support> to download the latest versions. You can also register to receive automatic update notifications when they become available.

# <span id="page-46-0"></span>**7 Backup and recovery**

# **Windows 7**

- **Backing up your information**
- Performing a system recovery

 To protect your information, use Windows Backup and Restore to back up individual files and folders, back up your entire hard drive (select models only), create system repair discs (select models only) by using the installed optical drive (select models only) or an optional external optical drive, or create system restore points. In case of system failure, you can use the backup files to restore the contents of your computer.

Windows Backup and Restore provides the following options:

- Creating a system repair disc (select models only) by using the installed optical drive (select models only) or an optional external optical drive
- Backing up your information
- Creating a system image (select models only)
- Scheduling automatic backups (select models only)
- Creating system restore points
- Recovering individual files
- Restoring the computer to a previous state
- Recovering information using recovery tools

**NOTE:** For detailed instructions, perform a search for these topics in Help and Support.

In case of system instability, HP recommends that you print the recovery procedures and save them for later use.

**NOTE:** Windows includes the User Account Control feature to improve the security of your computer. You may be prompted for your permission or password for tasks such as installing software, running utilities, or changing Windows settings. Refer to Help and Support for more information.

## **Backing up your information**

Recovery after a system failure is as good as your most recent backup. You should create system repair discs (select models only) by using the installed optical drive (select models only) or an optional external optical drive, and your initial backup immediately after software setup. As you add new software and data files, you should continue to back up your system on a regular basis to maintain a reasonably current backup. The system repair discs (select models only) are used to start up (boot) the computer and repair the operating system in case of system instability or failure. Your initial and subsequent backups allow you to restore your data and settings if a failure occurs.

You can back up your information to an optional external hard drive, a network drive, or discs.

<span id="page-47-0"></span>Note the following when backing up:

- Store personal files in the Documents library, and back it up regularly.
- Back up templates that are stored in their associated programs.
- Save customized settings that appear in a window, toolbar, or menu bar by taking a screen shot of your settings. The screen shot can be a time-saver if you have to reset your preferences.
- When backing up to discs, use any of the following types of discs (purchased separately): CD-R, CD-RW, DVD+R, DVD+R DL, DVD-R, DVD-R DL, or DVD±RW. The discs you use will depend on the type of optical drive installed in your computer or the type of external optical drive you are using.

**NOTE:** DVDs and DVDs with double-layer (DL) support store more information than CDs, so using them for backup reduces the number of recovery discs required.

When backing up to discs, number each disc before inserting it into the optical drive of the computer.

To create a backup using Backup and Restore:

**NOTE:** Be sure that the computer is connected to AC power before you start the backup process.

**NOTE:** The backup process may take over an hour, depending on file size and the speed of the computer.

- **1.** Select **Start > All Programs > Maintenance > Backup and Restore**.
- **2.** Follow the on-screen instructions to set up your backup, create a system image (select models only), or create a system repair disc (select models only).

### **Performing a system recovery**

In case of system failure or instability, the computer provides the following tools to recover your files:

- Windows recovery tools: You can use Windows Backup and Restore to recover information you have previously backed up. You can also use Windows Startup Repair to fix problems that might prevent Windows from starting correctly.
- $f11$  recovery tools: You can use the f11 recovery tools to recover your original hard drive image. The image includes the Windows operating system and software programs installed at the factory.
- **NOTE:** If you are unable to boot (start up) your computer and you cannot use the system repair discs you previously created (select models only), you must purchase a Windows 7 operating system DVD to reboot the computer and repair the operating system. For additional information, refer to [Using a Windows 7 operating system DVD \(purchased separately\) on page 41](#page-48-0).

#### **Using the Windows recovery tools**

To recover information you previously backed up:

- **1.** Select **Start > All Programs > Maintenance > Backup and Restore**.
- **2.** Follow the on-screen instructions to recover your system settings, your computer (select models only), or your files.

To recover your information using Startup Repair, follow these steps:

- <span id="page-48-0"></span> drive. All files you have created and any software installed on the computer are permanently **CAUTION:** Using Startup Repair completely erases hard drive contents and reformats the hard removed. When reformatting is complete, the recovery process restores the operating system, as well as the drivers, software, and utilities from the backup used for recovery.
	- **1.** If possible, back up all personal files.
	- **2.** If possible, check for the presence of the Windows partition and the HP Recovery partition.

To check for the Windows partition, select **Start > Computer**.

To check for the HP Recovery partition, click **Start**, right-click **Computer**, click **Manage**, and then click **Disk Management**.

- **NOTE:** If the Windows partition and the HP Recovery partition are not listed, you must recover your operating system and programs using the Windows 7 operating system DVD and the *Driver Recovery* disc (both purchased separately). For additional information, refer to Using a Windows 7 operating system DVD (purchased separately) on page 41.
- **3.** If the Windows partition and the HP Recovery partition are listed, restart the computer, and then press f<sub>8</sub> before the Windows operating system loads.
- **4.** Select **Startup Repair**.
- **5.** Follow the on-screen instructions.
- **NOTE:** For additional information on recovering information using the Windows tools, perform a search for these topics in Help and Support.

#### **Using f11 recovery tools**

you have created and any software installed on the computer are permanently removed. The f11 A CAUTION: Using f11 completely erases hard drive contents and reformats the hard drive. All files recovery tool reinstalls the operating system and HP programs and drivers that were installed at the factory. Software not installed at the factory must be reinstalled.

To recover the original hard drive image using f11:

- **1.** If possible, back up all personal files.
- **2.** If possible, check for the presence of the HP Recovery partition: click **Start**, right-click **Computer**, click **Manage**, and then click **Disk Management**.
	- **NOTE:** If the HP Recovery partition is not listed, you must recover your operating system and programs using the Windows 7 operating system DVD and the *Driver Recovery* disc (both purchased separately). For additional information, refer to Using a Windows 7 operating system DVD (purchased separately) on page 41.
- **3.** If the HP Recovery partition is listed, restart the computer, and then press esc while the "Press the ESC key for Startup Menu" message is displayed at the bottom of the screen.
- **4.** Press f11 while the "Press <F11> for recovery" message is displayed on the screen.
- **5.** Follow the on-screen instructions.

#### **Using a Windows 7 operating system DVD (purchased separately)**

To order a Windows 7 operating system DVD, go to [http://www.hp.com/support,](http://www.hp.com/support) select your country or region, and follow the on-screen instructions. You can also order the DVD by calling technical support. For contact information, refer to the *Worldwide Telephone Numbers* booklet included with the computer.

<span id="page-49-0"></span>**CAUTION:** Using a Windows 7 operating system DVD completely erases hard drive contents and reformats the hard drive. All files you have created and any software installed on the computer are permanently removed. When reformatting is complete, the recovery process helps you restore the operating system, as well as drivers, software, and utilities.

To initiate recovery using a Windows 7 operating system DVD:

**WANOTE:** This process takes several minutes.

- **1.** If possible, back up all personal files.
- **2.** Restart the computer, and then insert the Windows 7 operating system DVD into the optical drive before the Windows operating system loads.
- **3.** When prompted, press any keyboard key.
- **4.** Follow the on-screen instructions.
- **5.** Click **Next**.
- **6.** Select **Repair your computer**.
- **7.** Follow the on-screen instructions.

# **Windows Vista**

 To protect your information, use the Backup and Restore Center to back up individual files and of system failure, you can use the backup files to restore the contents of your computer. folders, back up your entire hard drive (select models only), or create system restore points. In case

The Backup and Restore Center provides the following options:

- Backing up individual files and folders
- Backing up the entire hard drive (select models only)
- Scheduling automatic backups (select models only)
- Creating system restore points
- Recovering individual files
- Restoring the computer to a previous state
- Recovering information using recovery tools

**NOTE:** For detailed instructions, perform a search for these topics in Help and Support.

**NOTE:** In case of system instability, HP recommends that you print the recovery procedures and save them for later use.

<sup>229</sup> NOTE: Windows® includes the User Account Control feature to improve the security of your computer. You may be prompted for your permission or password for tasks such as installing software, running utilities, or changing Windows settings. Refer to Help and Support for more information.

## **Backing up your information**

Recovery after a system failure is as complete as your most current backup. You should create your initial backup immediately after software setup. As you add new software and data files, you should continue to back up your system on a regular basis to maintain a reasonably current backup.

<span id="page-50-0"></span>You can back up your information to an optional external hard drive, a network drive, or discs.

Note the following when backing up:

- Store personal files in the Documents folder, and back it up regularly.
- Back up templates that are stored in their associated programs.
- Save customized settings that appear in a window, toolbar, or menu bar by taking a screen shot of your settings. The screen shot can be a time-saver if you have to reset your preferences.
- When backing up to discs, use any of the following types of discs (purchased separately): CD-R, CD-RW, DVD+R, DVD+R DL, DVD-R, DVD-R DL, or DVD±RW. The discs you use will depend on the type of optical drive installed in your computer.
	- **NOTE:** DVDs and DVDs with double-layer (DL) support store more information than CDs, so using them for backup reduces the number of recovery discs required.
- When backing up to discs, number each disc before inserting it into the optical drive of the computer.

To create a backup using Backup and Restore Center:

**NOTE:** Be sure that the computer is connected to AC power before you start the backup process.

**NOTE:** The backup process may take over an hour, depending on file size and the speed of the computer.

- **1.** Select **Start > All Programs > Maintenance > Backup and Restore Center**.
- **2.** Follow the on-screen instructions to back up your entire computer (select models only) or your files.

## **Performing a recovery**

In case of system failure or instability, the computer provides the following tools to recover your files:

- Windows recovery tools: You can use the Backup and Restore Center to recover information you have previously backed up. You can also use Windows Startup Repair to fix problems that might prevent Windows from starting correctly.
- f11 recovery tools: You can use the f11 recovery tools to recover your original hard drive image. The image includes the Windows operating system and software programs installed at the factory.
- **WOTE:** If you are unable to boot (start up) your computer, you must purchase a Windows Vista® operating system DVD to reboot the computer and repair the operating system. For additional information, refer to [Using a Windows Vista operating system DVD \(purchased separately\)](#page-51-0)  [on page 44](#page-51-0).

#### **Using the Windows recovery tools**

To recover information you previously backed up:

- **1.** Select **Start > All Programs > Maintenance > Backup and Restore Center**.
- **2.** Follow the on-screen instructions to recover your entire computer (select models only) or your files.

To recover your information using Startup Repair, follow these steps:

- <span id="page-51-0"></span> drive. All files you have created and any software installed on the computer are permanently A **CAUTION:** Using Startup Repair completely erases hard drive contents and reformats the hard removed. When reformatting is complete, the recovery process restores the operating system, as well as the drivers, software, and utilities from the backup used for recovery.
	- **1.** If possible, back up all personal files.
	- find the partitions, select **Start > Computer**. **2.** If possible, check for the presence of the Windows partition and the HP Recovery partition. To
		- **NOTE:** If the Windows partition and the HP Recovery partition have been deleted, you must recover your operating system and programs using the Windows Vista operating system DVD and the *Driver Recovery* disc (both purchased separately). For additional information, refer to Using a Windows Vista operating system DVD (purchased separately) on page 44.
	- **3.** Restart the computer, and then press f<sub>8</sub> before the Windows operating system loads.
	- **4.** Select **Repair your computer**.
	- **5.** Follow the on-screen instructions.
- **NOTE:** For additional information on recovering information using the Windows tools, perform a search for these topics in Help and Support.

### **Using f11 recovery tools**

- you have created and any software installed on the computer are permanently removed. The f11 A CAUTION: Using f11 completely erases hard drive contents and reformats the hard drive. All files recovery tool reinstalls the operating system and HP programs and drivers that were installed at the factory. Software not installed at the factory must be reinstalled. Personal files must be restored from a backup.
- recover your operating system and software. To check for the presence of a recovery partition, select **Start > Computer**. If the partition is present, an HP Recovery drive is listed in the Hard Disk Drives **EXAMPLE:** If your computer includes a solid-state drive (SSD), you may not have a recovery partition. Recovery discs have been included for computers that do not have a partition. Use these discs to section of the window.

To recover the original hard drive image using f11, follow these steps:

- **1.** If possible, back up all personal files.
- **Start > Computer**. **2.** If possible, check for the presence of the HP Recovery partition. To find the partition, select
	- **NOTE:** If the HP Recovery partition has been deleted, you must recover your operating system and programs using the Windows Vista operating system DVD and the *Driver Recovery* disc (both purchased separately). For additional information, refer to Using a Windows Vista operating system DVD (purchased separately) on page 44.
- **3.** Turn on or restart the computer, and then press esc while the "Press the ESC key for Startup" Menu" message is displayed at the bottom of the screen.
- **4.** Press f11 while the "Press <F11> for recovery" message is displayed on the screen.
- **5.** Follow the on-screen instructions.

### **Using a Windows Vista operating system DVD (purchased separately)**

To order a Windows Vista operating system DVD, go to <http://www.hp.com/support>, select your country or region, and follow the on-screen instructions. You can also order the DVD by calling

technical support. For contact information, refer to the *Worldwide Telephone Numbers* booklet included with the computer.

A **CAUTION:** Using a Windows Vista operating system DVD completely erases hard drive contents and reformats the hard drive. All files you have created and any software installed on the computer are permanently removed. When reformatting is complete, the recovery process helps you restore the operating system, as well as drivers, software, and utilities.

To initiate recovery using a Windows Vista operating system DVD:

**NOTE:** This process takes several minutes.

- **1.** If possible, back up all personal files.
- **2.** Restart the computer, and then insert the Windows Vista operating system DVD into the optical drive before the Windows operating system loads.
- **3.** When prompted, press any keyboard key.
- **4.** Follow the on-screen instructions.
- **5.** Click **Next**.
- **6.** Select **Repair your computer**.
- **7.** Follow the on-screen instructions.

# <span id="page-53-0"></span>**8 Customer support**

- Contacting customer support
- **[Labels](#page-54-0)**

# **Contacting customer support**

If the information provided in this user guide, in the *HP Notebook Reference Guide*, or in Help and Support does not address your questions, you can contact HP Customer Support at:

<http://www.hp.com/go/contactHP>

**NOTE:** For worldwide support, click **Contact HP worldwide** on the left side of the page, or go to [http://welcome.hp.com/country/us/en/wwcontact\\_us.html](http://welcome.hp.com/country/us/en/wwcontact_us.html)

Here you can:

Chat online with an HP technician.

**NOTE:** When technical support chat is not available in a particular language, it is available in English.

- E-mail HP Customer Support.
- Find HP Customer Support worldwide telephone numbers.
- Locate an HP service center.

# <span id="page-54-0"></span>**Labels**

The labels affixed to the computer provide information you may need when you troubleshoot system problems or travel internationally with the computer:

Serial number label—Provides important information, including the following:

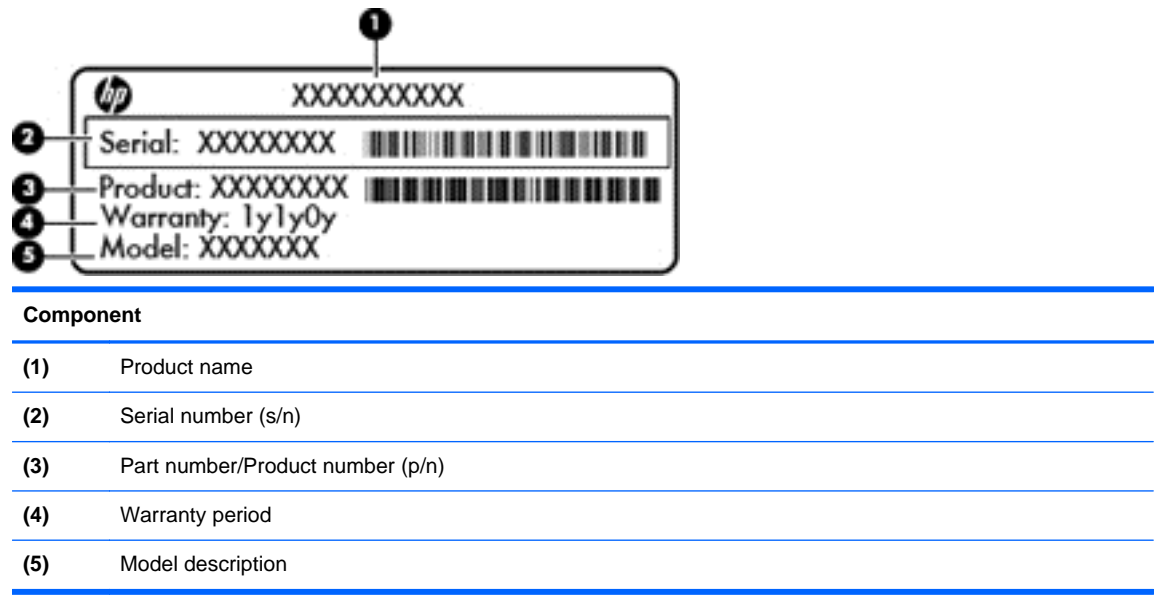

Have this information available when you contact technical support. The serial number label is affixed to the bottom of the computer.

- Microsoft® Certificate of Authenticity—Contains the Windows Product Key. You may need the Product Key to update or troubleshoot the operating system. The Microsoft Certificate of Authenticity is located on the bottom of the computer.
- Regulatory label—Provides regulatory information about the computer. The regulatory label is affixed inside the battery bay.
- Wireless certification label or labels (select models only)—Provide information about optional wireless devices and the approval markings of some of the countries or regions in which the devices have been approved for use. If your computer model includes one or more wireless devices, one or more certification labels are included with your computer. You may need this information when traveling internationally. Wireless certification labels are affixed to the bottom of the computer.
- SIM (subscriber identity module) label (select models only)—Provides the ICCID (Integrated Circuit Card Identifier) of the SIM. This label is located inside the battery bay.
- HP Mobile Broadband Module serial number label (select models only)—Provides the serial number of the HP Mobile Broadband Module. This label is located inside the battery bay.

# <span id="page-55-0"></span>**9 Specifications**

Input power

# **Input power**

The power information in this section may be helpful if you plan to travel internationally with the computer.

The computer operates on DC power, which can be supplied by an AC or a DC power source. The AC power source must be rated at 100–240 V, 50–60 Hz. Although the computer can be powered from a standalone DC power source, it should be powered only with an AC adapter or a DC power source supplied and approved by HP for use with this computer.

The computer can operate on DC power within the following specifications.

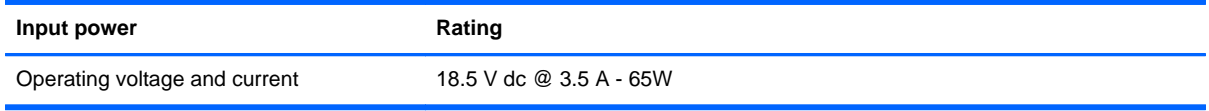

**MOTE:** This product is designed for IT power systems in Norway with phase-to-phase voltage not exceeding 240 V rms.

**WOTE:** The computer operating voltage and current can be found on the system regulatory label.

# <span id="page-56-0"></span>**Index**

## **A**

audio-in (microphone) jack, identifying [11](#page-18-0) audio-out (headphone) jack, identifying [11](#page-18-0)

### **B**

Backup and Restore [40](#page-47-0) Backup and Restore Center [42,](#page-49-0) [43](#page-50-0) battery bay [15,](#page-22-0) [47](#page-54-0) battery light [10](#page-17-0) battery release latch [15](#page-22-0) battery, replacing [29](#page-36-0) Bluetooth label [47](#page-54-0) Bluetooth, identifying compartment [15](#page-22-0) button TouchPad [4](#page-11-0) buttons display release [10](#page-17-0) left TouchPad [5](#page-12-0) power [7](#page-14-0) QuickLook [8](#page-15-0) right TouchPad [5](#page-12-0) wireless [7](#page-14-0)

## **C**

caps lock light, identifying [6](#page-13-0) Certificate of Authenticity label [47](#page-54-0) components bottom [15](#page-22-0) display [13](#page-20-0) front [10](#page-17-0) left side [12](#page-19-0) rear [14](#page-21-0) right side [11](#page-18-0) top [4](#page-11-0) connector, power [12](#page-19-0)

## **D**

display image, switching [22](#page-29-0) display port; identifying [11](#page-18-0) docking connector; identifying [11](#page-18-0) drain hole; identifying [15](#page-22-0)

drive light [10](#page-17-0)

### **E**

embedded numeric keypad, identifying [9,](#page-16-0) [22](#page-29-0) eSATA/USB 2.0 combo port, identifying [11](#page-18-0) esc key, identifying [9](#page-16-0) ExpressCard slot; identifying [11](#page-18-0) external monitor port [14](#page-21-0)

## **F**

f11 recovery [41](#page-48-0), [44](#page-51-0) fingerprint reader, identifying [8](#page-15-0) fn key, identifying [9,](#page-16-0) [21,](#page-28-0) [23](#page-30-0) function keys identifying [9](#page-16-0)

## **H**

hard drive installing [32](#page-39-0) removing [30](#page-37-0) hard drive bay, identifying [15](#page-22-0) hard drive recovery [41,](#page-48-0) [44](#page-51-0) headphone (audio-out) jack [11](#page-18-0) hotkeys [21](#page-28-0) adjusting volume [22](#page-29-0) ambient light sensor [22](#page-29-0) battery information [22](#page-29-0) decrease screen brightness [22](#page-29-0) description [21](#page-28-0) increase screen brightness [22](#page-29-0) Sleep [21](#page-28-0) switching screen image [22](#page-29-0) using [21](#page-28-0) HP QuickWeb light [6](#page-13-0)

## **I**

input power [48](#page-55-0) integrated webcam light, identifying [13](#page-20-0) internal microphones, identifying [13](#page-20-0) Internet connection setup [19](#page-26-0)

ISP, using [18](#page-25-0)

## **J**

jacks [12](#page-19-0) audio-in (microphone) [11](#page-18-0) audio-out (headphone) [11](#page-18-0) RJ-11 (modem) [12](#page-19-0)

## **K**

keybaord hotkeys; identifying [21](#page-28-0) keyboard using keyboard [21](#page-28-0) keyboard hotkeys, identifying [21](#page-28-0) keyboard, identifying ambient light sensor [13](#page-20-0) light [13](#page-20-0) light button [13](#page-20-0) keypad embedded numeric keypad, identifying [23](#page-30-0) keypad, embedded numeric [9](#page-16-0) keypad, identifying [22](#page-29-0) keys applications [9](#page-16-0) esc [9](#page-16-0) fn [9,](#page-16-0) [23](#page-30-0) function [9](#page-16-0) num lk [9](#page-16-0) Windows logo [9](#page-16-0)

## **L**

labels Bluetooth [47](#page-54-0) HP Mobile Broadband Module [47](#page-54-0) Microsoft Certificate of Authenticity [47](#page-54-0) regulatory [47](#page-54-0) serial number [47](#page-54-0) SIM [47](#page-54-0) wireless certification [47](#page-54-0) WLAN [47](#page-54-0) latch, battery release [15](#page-22-0)

lights battery [10](#page-17-0) caps lock [6](#page-13-0) drive [10](#page-17-0) HP QuickWeb [6](#page-13-0) mute [6](#page-13-0) num lock [5](#page-12-0) power [5,](#page-12-0) [10](#page-17-0) TouchPad [6](#page-13-0) webcam [13](#page-20-0) wireless [5,](#page-12-0) [10](#page-17-0)

#### **M**

Media Card Reader, identifying [11](#page-18-0) memory module inserting [35](#page-42-0) removing [34](#page-41-0) replacing [33](#page-40-0) memory module compartment cover removing [34](#page-41-0) replacing [36](#page-43-0) Menu key, identifying [9](#page-16-0) microphone (audio-in) jack, identifying [11](#page-18-0) Microsoft Certificate of Authenticity label [47](#page-54-0) mouse, external setting preferences [24](#page-31-0) mute light, identifying [6](#page-13-0)

## **N**

num lk key, identifying [9,](#page-16-0) [23](#page-30-0) num lock light [5](#page-12-0)

## **O**

operating system Microsoft Certificate of Authenticity label [47](#page-54-0) Product Key [47](#page-54-0) optical drive light, identifying optical drive light [12](#page-19-0) optical drive, identifying [12](#page-19-0)

### **P**

pinching TouchPad gesture [27](#page-34-0) pointing devices, setting preferences [24](#page-31-0)

pointing stick [4](#page-11-0) left button [4](#page-11-0) right button [5](#page-12-0) ports eSATA/USB 2.0 combo [11](#page-18-0) external monitor [14](#page-21-0) USB 2.0 [14](#page-21-0) USB charging [14](#page-21-0) power button, identifying [7](#page-14-0) power connector, identifying [12](#page-19-0) power light [5](#page-12-0) power light, identifying [10](#page-17-0) Product Key [47](#page-54-0) product name and number, computer [47](#page-54-0)

## **Q**

QuickWeb Home Screen [17](#page-24-0) starting [17](#page-24-0) QuickWeb button, identifying [8](#page-15-0) QuickWeb software [17](#page-24-0)

## **R**

recovery partition [41,](#page-48-0) [44](#page-51-0) regulatory information regulatory label [47](#page-54-0) wireless certification labels [47](#page-54-0) restoring the hard drive [41,](#page-48-0) [44](#page-51-0) RJ-11 (modem) jack, identifying [12](#page-19-0) RJ-45 (network) jack, identifying [12](#page-19-0) rotating TouchPad gesture [28](#page-35-0)

## **S**

screen brightness keys [22](#page-29-0) screen image, switching [22](#page-29-0) scrolling TouchPad gesture [27](#page-34-0) security [11](#page-18-0) serial number [47](#page-54-0) serial number, computer [47](#page-54-0) setup of WLAN [19](#page-26-0) SIM slot, identifying [15](#page-22-0) smart card reader; identifying [12](#page-19-0) speaker hole, identifying [10](#page-17-0), [15](#page-22-0) Start key, identifying [9](#page-16-0) system repair disc [39](#page-46-0) system restore points [39](#page-46-0)

## **T**

**TouchPad** buttons [5](#page-12-0) using [24](#page-31-0) TouchPad button, identifying [4](#page-11-0) TouchPad gestures pinching [27](#page-34-0) rotating [28](#page-35-0) scrolling [27](#page-34-0) zooming [27](#page-34-0) TouchPad light, identifying [6](#page-13-0) TouchPad zone, identifying [5](#page-12-0) traveling with the computer [47](#page-54-0)

## **U**

USB charging port [14](#page-21-0) USB port, identifying [11](#page-18-0), [14](#page-21-0)

## **V**

vents, identifying [10,](#page-17-0) [11](#page-18-0), [16](#page-23-0) volume keys, identifying [22](#page-29-0) mute button [8](#page-15-0)

## **W**

webcam [13](#page-20-0) webcam light, identifying [13](#page-20-0) webcam, identifying [13](#page-20-0) Windows 7 operating system DVD [41](#page-48-0) Windows Backup and Restore [39](#page-46-0) Windows Vista operating system DVD [44](#page-51-0) wireless antennas, identifying [13](#page-20-0) wireless button, identifying [7](#page-14-0) wireless certification label [47](#page-54-0) wireless light [5,](#page-12-0) [10](#page-17-0) wireless network (WLAN), equipment needed [19](#page-26-0) wireless network, connecting [19](#page-26-0) wireless router, configuring [20](#page-27-0) wireless set up [19](#page-26-0) WLAN connecting [19](#page-26-0) protecting [20](#page-27-0) WLAN antennas, identifying [13](#page-20-0) WLAN device [47](#page-54-0) WLAN label [47](#page-54-0) WWAN antennas, identifying [13](#page-20-0)

## **Z**

zooming TouchPad gesture [27](#page-34-0)